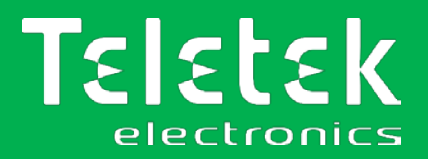

# **TTE GPRS Simple**

# **GSM/GPRS Communication Module**

- **Installation and Programming Manual**
- **Operation Instruction**
- **User Guide**

### **Attention:**

This manual contains information on limitations regarding product use and function and information on the limitations as to liability of the manufacturer. The entire manual should be carefully read.

**The information in this manual is a subject to change without notice!**

Rev. 9.5.x Release 12/2019

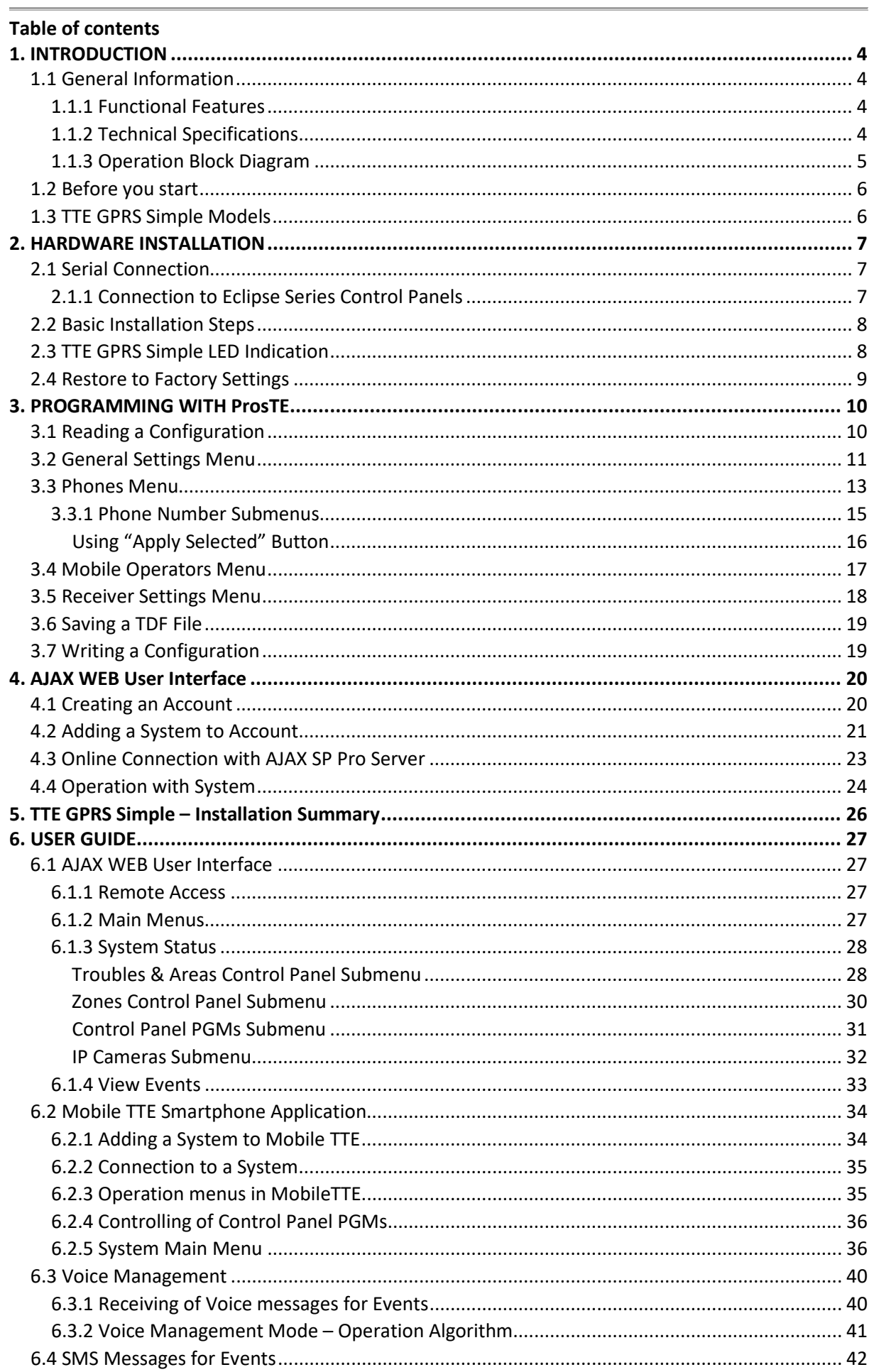

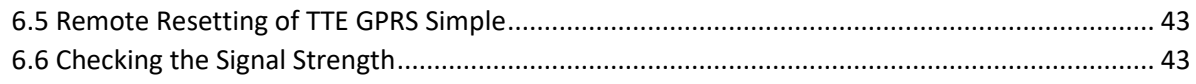

#### **DOCUMENTATION FEEDBACK**

If you have any comments or suggestions on our products' manuals or installation instructions you can email us on: [info@teletek-electronics.bg](mailto:info@teletek-electronics.bg)

Your feedback on product documentation will help us to improve the contents of our manuals and stickers and keep them up-to-date.

Please, include in your feedback email the product name, the revision of the manual or instruction (8-digit number with Revision and date of issue) and the page number.

# <span id="page-3-0"></span>1. INTRODUCTION

# <span id="page-3-1"></span>**1.1 General Information**

TTE GPRS Simple is a communication module, designed especially for operation via serial communication with Eclipse series burglary alarm control panels. The module transmits the incoming events through the available GPRS network to AJAX SP Pro server (cloud service) and/or through the available GSM channel to end user or monitoring station – SMS messages, voice messages or push notification messages via MobileTTE.

The module is powered on directly from the control panel and can be mounted into the panel's box or into a separate small plastic box (SB-U) suitable for wall mounting according the application.

Optional, TTE GPRS Simple provides also voice reporting and voice guiding to the end user when it is additionally equipped with micro SD Card with recorded voice messages.

The module is programmed via ProsTE software or remotely via AJAX Web User Interface.

# <span id="page-3-2"></span>**1.1.1 Functional Features**

- Serial communication with Eclipse series burglary alarm control panels
- Allows full management of Eclipse series panels via Mobile TTE smartphone application and AJAX Web User Interface
- SIA-DC09 IP protocol messages
- 6 telephone numbers for SMS and voice messaging to end user
- SMS messages for system events
- Voice reporting and Voice guiding (optionally mounted micro SD card)
- AES 128 encryption
- Supports 2G networks
- Main and back-up IP for connection with AJAX SP Pro server
- Micro USB input for direct PC connection
- Jumper for restoring of the default factory settings

# <span id="page-3-3"></span>**1.1.2 Technical Specifications**

- Main power supply:.....................................from the control panel (via a serial interface cable)
- Current consumption:
	- o Normal operation mode (standby):.....50mA
	- o Maximal consumption: .......................150mA
- Working frequencies:.................................. 850/ 900/1800/ 1900 MHz
- Antenna connector: ....................................SMA 50Ohm, internal mounted
- Operating temperature:.............................. -20°C ÷ +60°C

### **Important note:**

The purpose of this manual is to give directions for programming the TTE GPRS Simple module, its operation with AJAX SP Pro server, Mobile TTE smartphone application and voice guiding operation. You can refer to the installation manual of the module (applied into the packing box) for details about its elements and PCB hardware.

Find out more materials also at [www.teletek-electronics.com.](http://www.teletek-electronics.com/)

### <span id="page-4-0"></span>**1.1.3 Operation Block Diagram**

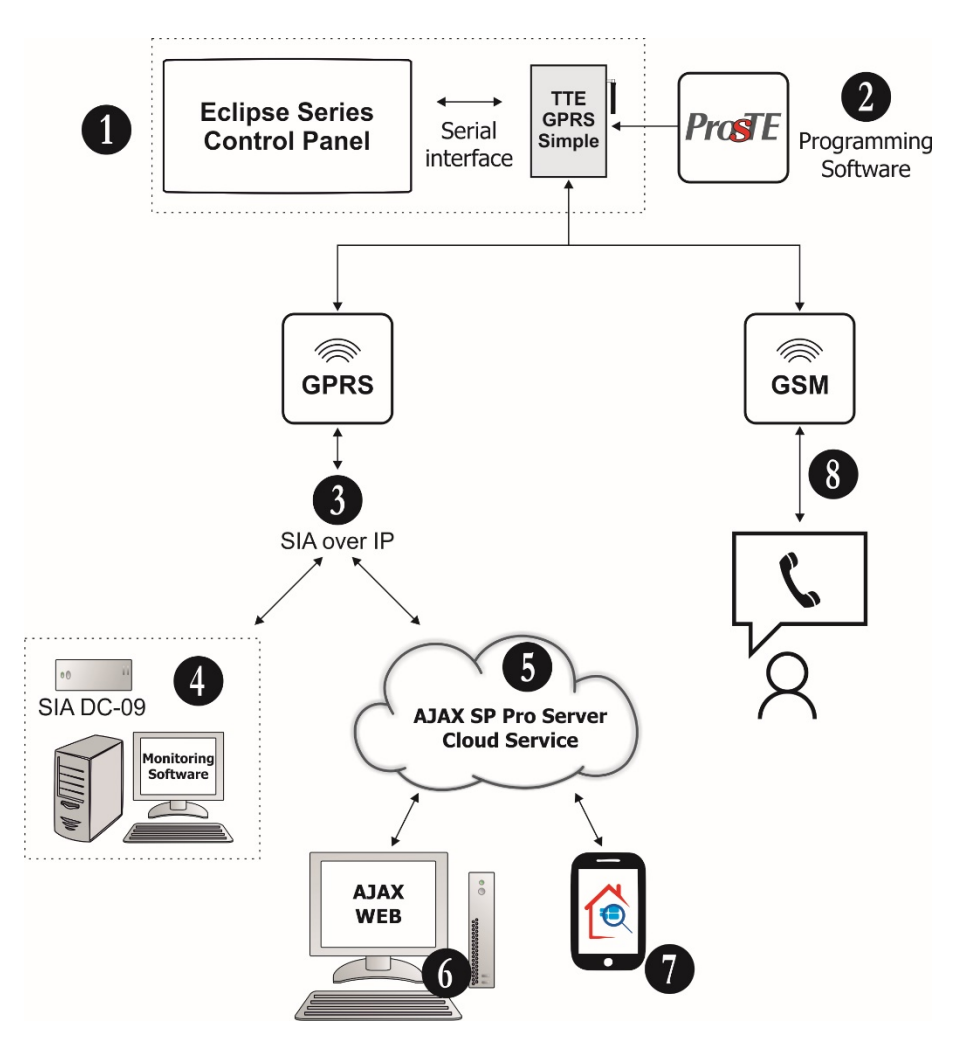

**1. Serial communication between Eclipse series Burglary Alarm Control Panel and TTE GPRS Simple module.** The TTE GPRS Simple communication module is mounted into the panel's box and is connected via serial interface flat cable to the control panel's PCB – see item [2.1 Serial Connection.](#page-6-1)

**2. Program the TTE GPRS Simple module with ProsTE** – see ite[m 3. Programming with ProsTE.](#page-9-0)

**3. GPRS channel for connection via SIA over IP** communication protocol.

**4. SIA DC-09 Alarm Receiver and Monitoring Software.** Monitoring station of a service security provider operating with SIA-DC09 IP reporting to monitoring software.

**5. AJAX SP Pro Server**. This is a computer with installed AJAX SP Pro Server administrative interface. Usually it is situated into a Monitoring station of a service security provider.

**6. AJAX WEB.** This is a User interface (web site) for management and control of panels and communication modules produced by Teletek Electronics JSC. After registration the User can review the status and to control (ARM, DISARM, Zone BYPASS, etc.) one or more security systems (panels and modules) attached to his account.

**7. Mobile TTE.** This is a smartphone application for management and control of panels and communication modules produced by Teletek Electronics JSC, which are attached to a User account at AJAX WEB. The smartphone application is compatible with iOS and Android platforms.

**8. GSM channel.** SMS and Voice reporting for events; voice management by end user – Full ARM and DISARM of the Eclipse panel (requires mounted micro SD card with recorded voice messages).

### <span id="page-5-0"></span>**1.2 Before you start**

Before starting you need the following equipment:

- ProsTE Programming Software installed on a local computer or laptop for reading, writing and saving the module's configuration.
- Standard USB-Micro USB data cable.
- Flexible flat cable 300mm long (included into the kit) for serial connection to Eclipse panel.
- Valid SIM Card supporting 2G networks with disabled PIN protection code.
- Micro SD card with recorded voice messages (option).

And also, is helpful to have prepared:

- A valid account registration in AJAX WEB User interface\*.
- An installed Mobile TTE application on your smartphone\*\*.

*\* For monitoring and management of burglary control panels Eclipse series and module's outputs. Ask your local distributer or security provider how to access the AJAX WEB site and to register an account. \*\* You can download the application from Google Play or App Store according your smartphone model. You will be able to review all attached systems to your AJAX WEB account after adding them into the Mobile TTE application.*

### **The manufacturer also recommends:**

- Review the status of your Eclipse burglary alarm control panel to which the TTE GPRS Simple module is going to be connected. Check the programming and settings for operation with communication equipment.

- Check the subscription plan of the used SIM card and network coverage. The SIM card must support 2G network. To be able to connect to AJAX SP Pro Server and use the Mobile TTE application on your smartphone, your plan must include a mobile internet (at least 100MB data traffic per month) and if you want also to use the voice reporting and voice management options - at least 100 minutes per month (it depends on the frequency of use).

- To be able to use the voice reporting and voice management options, your TTE GPRS Simple must be equipped with SD micro card with recorded messages.

### <span id="page-5-1"></span>**1.3 TTE GPRS Simple Models**

The TTE GPRS Simple communication module is available for purchase in two modifications.

### - **TTE GPRS Simple.** The supplied kit includes:

- 1. PCB of the Module with mounted antenna.
- 2. Flexible flat cable 300mm long.
- 3. Jumper for reset.
- 4. Short instruction manual for installation.

### **- TTE GPRS Simple VG (Model: Voice Guide).** The supplied kit includes:

- 1. PCB of the Module with mounted antenna.
- 2. Flexible flat cable 300mm long.
- 3. Jumper for reset.
- 4. Short instruction manual for installation.
- 5. Micro SD card with recorded voice messages.

# <span id="page-6-0"></span>2. HARDWARF INSTALLATION

TTE GPRS Simple is a GPRS/GSM module and it is designed for operation via serial communication with Eclipse series burglary alarm control panels only. The general application is reporting for events to a monitoring station and/or end User and remote control of the arming state of the panel.

# <span id="page-6-1"></span>**2.1 Serial Connection**

All panels produced by Teletek Electronics JSC are connected via serial interface connection to TTE GPRS Simple module.

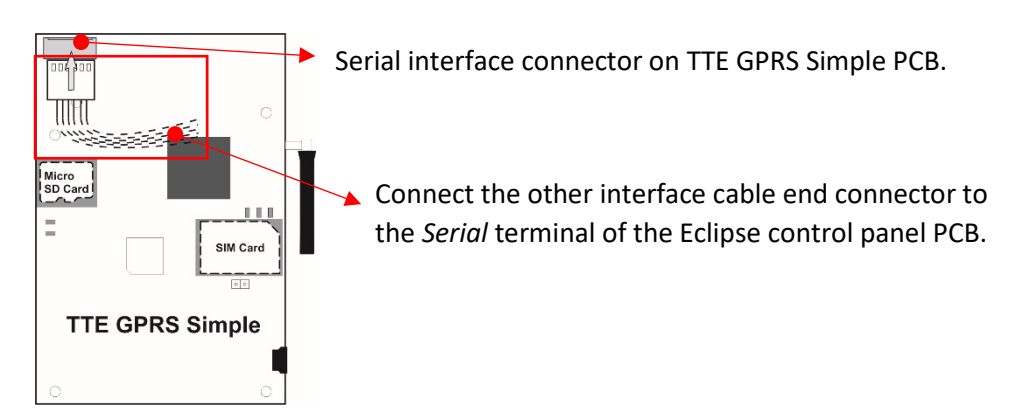

The TTE GPRS Simple is mounted into the panel's installation box and is powered on directly from the control panel via the serial interface. The serial connection between the module and control panel is done with a flexible flat cable 300mm long, included in the supplied equipment. Connect the cable to the 6-pin interface terminal on the control panel's PCB.

# <span id="page-6-2"></span>**2.1.1 Connection to Eclipse Series Control Panels**

There is an extra free room space for installation of communication and expander modules in Eclipse series installation box.

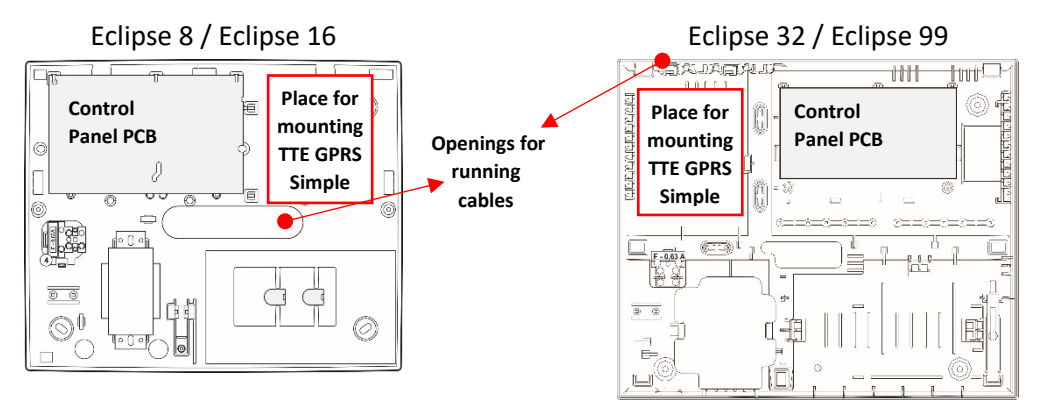

The serial interface cable is connected to *Serial connector* on the Eclipse panel's PCB.

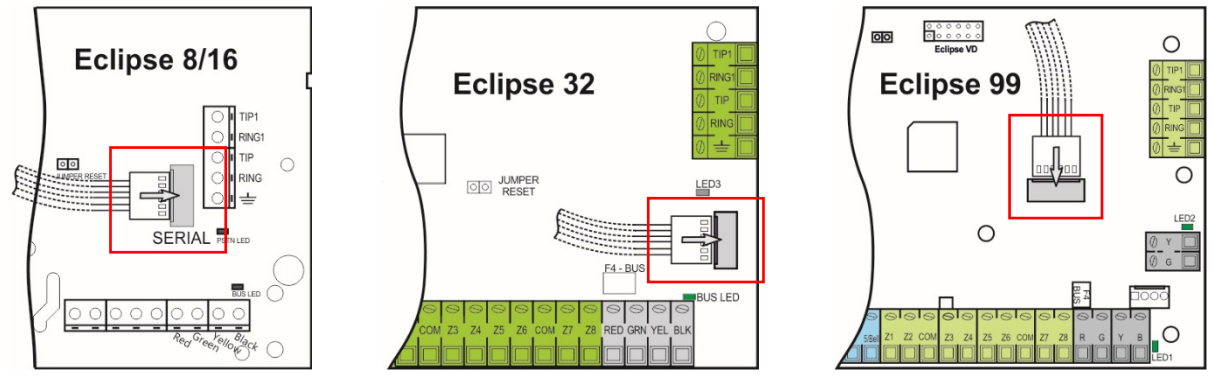

### <span id="page-7-0"></span>**2.2 Basic Installation Steps**

1. Turn off the main and backup power supply of the control panel.

2. Place the module as shown on above and fix it on place with suitable screws to the box of the control panel.

3. Connect the module to the panel with the serial flat interface cable as shown on connection diagrams.

4. Switch off the PIN protection code of the SIM card and place it into the SIM interface holder of the TTE GPRS Simple module.

5. For TTE GPRS Simple VG (Model: Voice Guide), check the micro SD card to be placed into the card holder.

*Note: Never place or remove the micro SD card while the TTE GPRS Simple is powered on!*

6. Switch on the main and backup power supply of the control panel.

7. Wait until the registration of the module in the available GSM/GPRS network is complete - for 60 seconds the Server Status LED will light on in red.

8. Check the signal strength - 2 or 3 RSSI LEDs are lighting on in green. If the signal strength is poor, change the location of the module or use external antenna.

9. The module is in normal operation mode - the Server Status LED is lighting on in green and the Panel Status LED is blinking in green.

10. Set the parameters of ТТЕ GPRS Simple module using ProsTE programming software – see also item [3. Programming with ProsTE.](#page-9-0)

### <span id="page-7-1"></span>**2.3 TTE GPRS Simple LED Indication**

The LED indication of TTE GPRS Simple communication module has the following meaning during operation with Eclipse burglary alarm control panels.

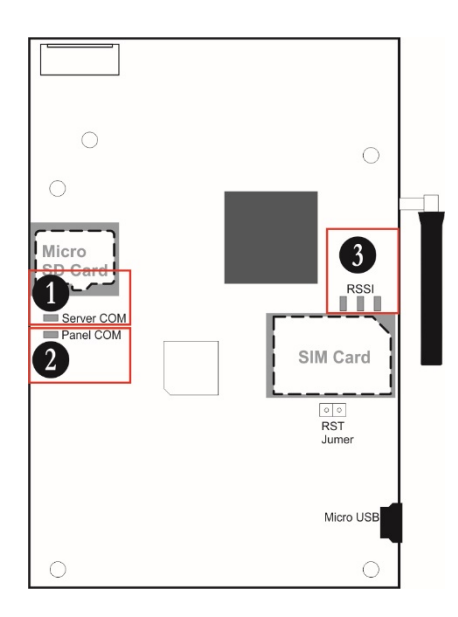

1. *Server Communication Status* - LED for status of the connection between the module and AJAX SP Pro Server (or other server for monitoring).

2. *Panel Communication Status* - LED for status of the connection between the module and Eclipse panel.

3. *RSSI Signal Strength* – LEDs for the signal strength of the available GSM/GPRS network.

The LED Indication has the following meaning:

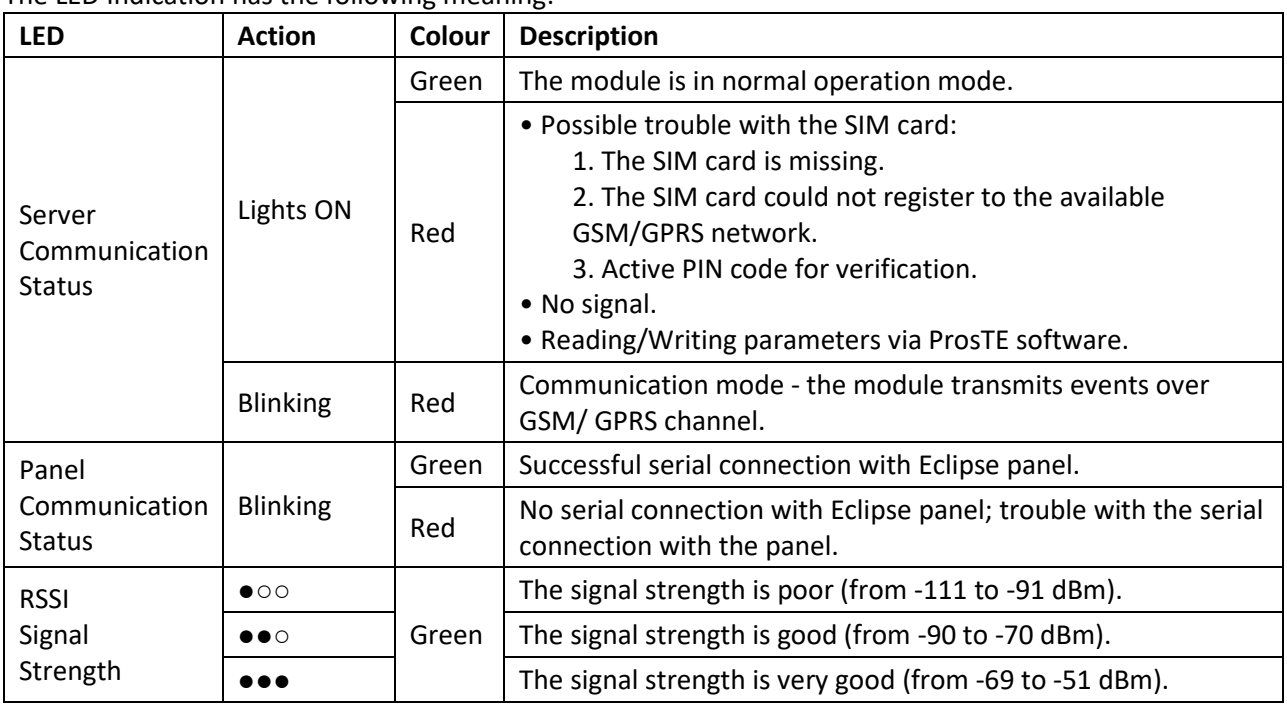

# <span id="page-8-0"></span>**2.4 Restore to Factory Settings**

This function is for restoring of the default parameters of the module set by the manufacturer.

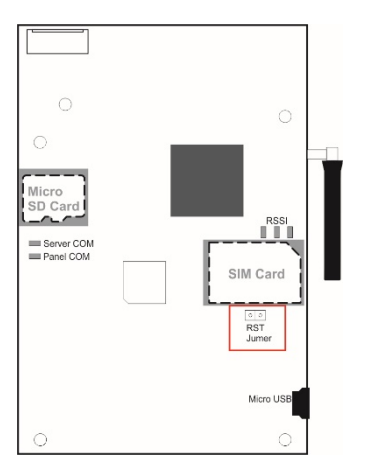

The Reset Jumper is situated under the SIM card holder. To perform restoring to the factory settings:

1. Turn off the power supply of the module: switch off the serial interface cable from the panel.

- 2. Place a jumper on *RST Jumper* terminals.
- 3. Turn on the power supply: switch on the serial interface cable to the panel.
- 4. Wait for 10 seconds and remove the *RST Jumper.*
- 5. Wait for the *Panel Status LED* to start blinking in green.
- 6. Program the module with ProsTE software.

# <span id="page-9-0"></span>3. PROGRAMMING WITH ProsTE

ProsTE is a specialized software for programming of panels and modules produced by Teletek Electronics JSC. The installer can quickly read the current configuration, to set new parameters and to write it back to the panel or module.

**Attention:** Always use the latest version of ProsTE software downloaded from [www.teletek-electronics.com](http://www.teletek-electronics.com/) or ask your local distributer for more information and details.

To connect the TTE GPRS Simple to a local computer or laptop for programming use a standard USB-Micro USB data cable.

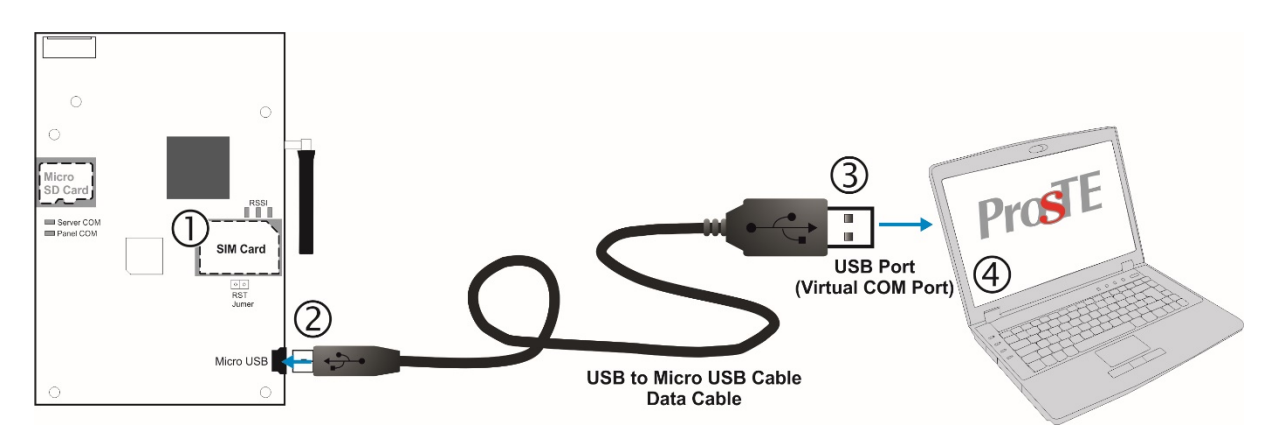

**Note:** The TTE GPRS Simple module must be powered up during programming and with put into place SIM card! After connecting to the computer, you may be asked to wait until the system is installing some USB drivers.

# <span id="page-9-1"></span>**3.1 Reading a Configuration**

Run the ProsTE software and choose in sequence using the right mouse button: *System – Add – TTE GPRS Simple.*

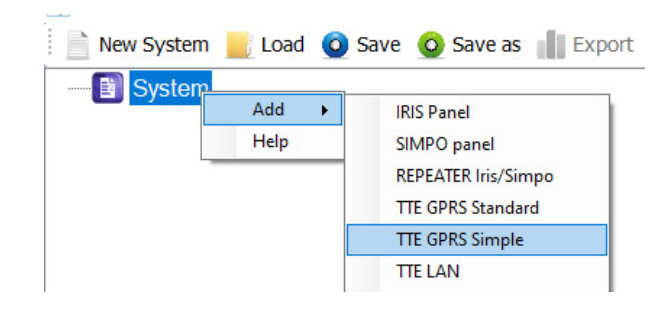

The TTE GPRS Simple menus are loaded at the left side as a tree structure. Select the module and using the right mouse button again choose in sequence: *TTE GPRS Simple – Read.*

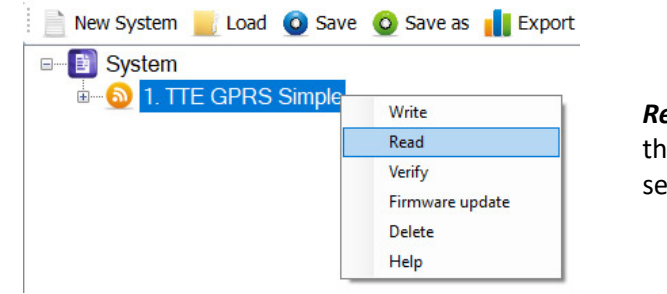

*Read* is a command for downloading the current module's parameters and settings into ProsTE software.

A new window with options for *Reading* is opened:

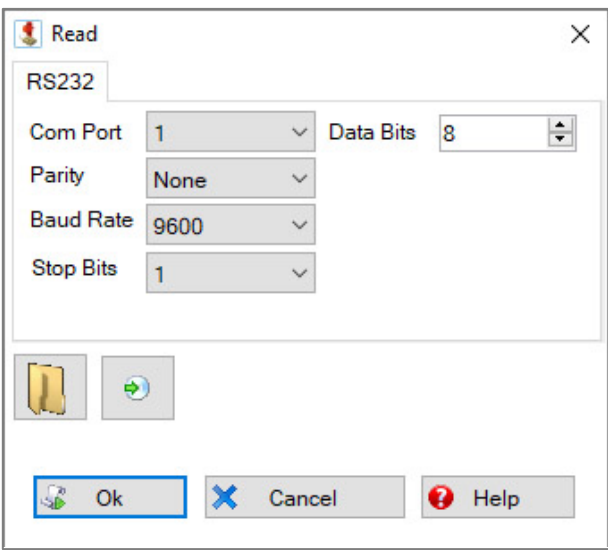

In *Com Port* field, select the number of *USB port* to which the module is physically connected. Press OK button to continue. Next you have to enter a *PC ID code – "1234" by default.*

If the downloading is successful a message *"Download from hardware finished successfully!"* will appear on the screen.

### <span id="page-10-0"></span>**3.2 General Settings Menu**

Click on the "+" icon in front of *TTE GPRS Simple module* to expand the programming main menus. Select *General Settings* menu. The possible settings are displayed on the right side on the screen:

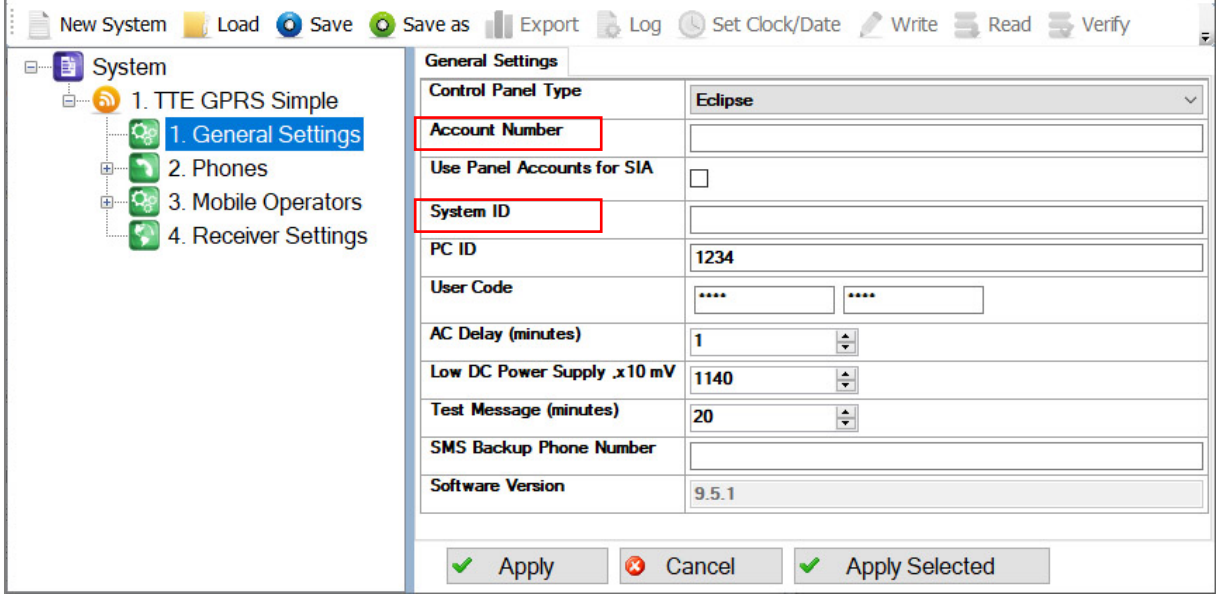

**Important Note.** According the used way for monitoring, there are two general approaches for programming of the **Account Number** and **System ID fields.**

**- For Monitoring stations.** Enter into the fields the specific information for the site according the used software for monitoring. See the description of the fields below.

**- For AJAX SP Pro Server.** Leave empty. The fields will be filled in automatically after the registration of Eclipse panel with TTE GPRS Simple module to a User account at AJAX WEB.

### *Description of the fields*

- *"Control Panel Type"* Choose from the drop-down list the type of the panel to which the module is physically connected:
	- o *"Stand Alone/None" –* Not used.
	- o *"CA62" –* Set this option if the TTE GPRS Simple is connected\* to CA62 control panel.
	- o *"Eclipse" –* Set this option if the TTE GPRS Simple is connected\* to Eclipse series control panel.

*Note: To be able to see the notifications and messages from TTE GPRS Simple module, you must also program in control panel engineering menus the type of the report channels. Go to text menu "8. COMMUNICATION - 1. DIGITAL COMM – 1. OPTIONS" and set "AJAX REP. MAIN" option, which means that the panel will report for events first through the GPRS channel (if you use address programming menus go to address 6000 and enable the option 8).*

- o *"Auto"* Set this option for automatic recognition of the connected panel. *\* Serial interface connection.*
- *"Account number"* This is the number of the protected site (up to 6 digits), where the system (Eclipse/CA62 + TTE GPRS Simple) is installed.
- *"Use Panel Accounts for SIA" (available in ProsTE version 5.3.16 and higher) -* This option is used for monitoring stations only. Select the check box to enable receiving the panel account number in monitoring software using SIA-DC09 IP protocol messages.
- *"System ID" –* This is a unique name for identification (up to 15 symbols digits, letters and special characters), between module and user in the monitoring software.
- *"PC ID"* Access code for reading/ writing parameters to the module via ProsTE; ID number of the module. The PC ID code is special and in case of serial connection to Eclipse/CA62 panels it must be the same with one programmed into the control panel:

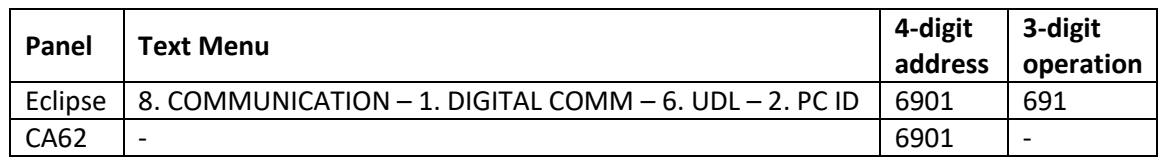

**Important: The default set number by the manufacturer is 1234 for both module TTE GPRS Simple and Eclipse/CA62 control panel. If you need to change the PC ID code for the TTE GPRS Simple module, then you must set the same number at the respective address of the panel.**

- *"User Code"* Special security User access code for writing parameters to the module. The default code is 0000. To change it you must enter the new 4-digit code into the first field and to confirm it into the second.
- *"AC Delay (minutes)" –* Not used.
- *"Low DC Power Supply .x10mV" –* Not used.
- *"Test message (minutes)" –* Enter a time in minutes (from 0 to 10080) for a time period for sending test message from the module to a monitoring station. You can disable the sending of test messages with setting "0" in the field. *Example: For sending a test message every hour, enter 60; for sending a test message every 24 hours – enter 1440, etc.*
- *"SMS Backup Phone Number" –* Enter here a phone number for reporting to a monitoring station or end user. The module will send a SMS message in case of lost connection with the AJAX SP Pro Server. In case there is no need of backup SMS, leave this field empty. **Note:** It is recommended the entered phone number to start with the international calling code prefix for the country, for example "+359". The number can be up to 32 digits long.

• *"Software version" –* The current software revision of the TTE GPRS Simple module. The field is not accessible for changing.

Confirm with *"Apply"* button.

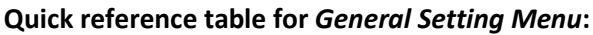

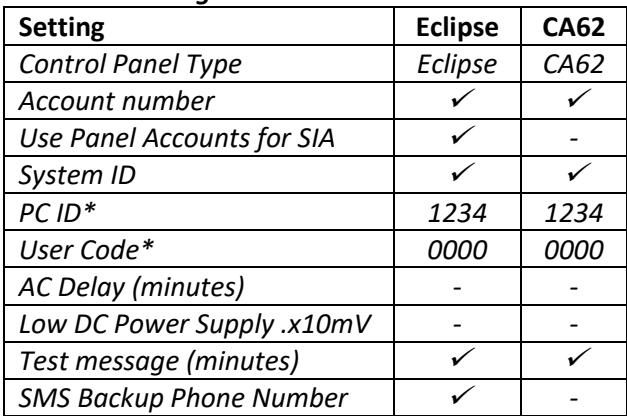

<span id="page-12-1"></span>*\* Default value.* 

### <span id="page-12-0"></span>**3.3 Phones Menu**

In *Phones* main menu are set the general options for the used phone numbers for reporting of events to user and/or for remote voice guiding. Up to 6 phone numbers can be set for operation in submenus *1-6. Phone Number.*

Select the main menu *Phones.* The possible settings are displayed on the right side on the screen:

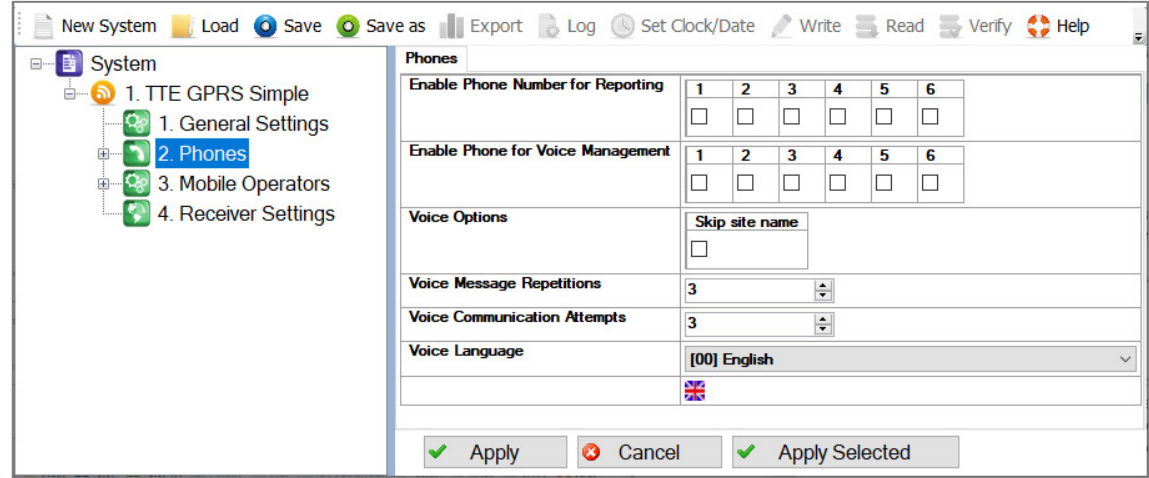

### *Description of the fields*

• *"Enable Phone Number for Reporting"* – Enable the phone numbers for Reporting of events to user. "*Reporting" means: receiving an SMS and/or Voice message\* for event*. The numbers in the field correspond to numbers of the Phones submenus: 1 correspond to submenu "1. Phone Number"; 2 to "2. Phone Number", etc. Select the check boxes for those phone numbers, which are going to be used for Reporting.

*\* Note: The Voice messages receiving, requires your TTE GPRS Simple to be equipped with a micro SD card with recorded voice messages from manufacturer.* 

*Example: The Phone numbers 1, 2 and 3 are enabled for Reporting of events. The numbers 1, 2 and 3 are selected. The type of Reporting is programmed in the submenu of the respective phone number.*

#### *TTE GPRS Simple Communication Module – Installation and Programming Manual*

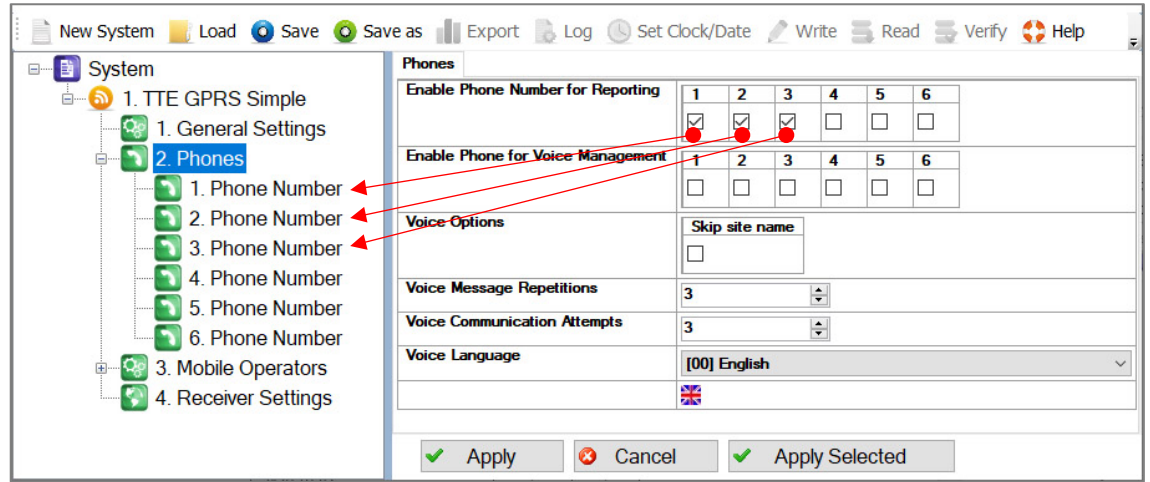

• *"Enable Phone for Voice Management"* – Enable the phone numbers for Voice Management (Voice Guiding) by user. "*Voice Management" means: remote management of the Eclipse panel by User, using the available GSM channel*. *The User can dial the module and to be guided by voice messages for respective operations\*; or after receiving of voice message for event to switch to voice management mode.* The numbers in the field correspond to numbers of the Phones submenus: 1 correspond to submenu "1. Phone Number"; 2 to "2. Phone Number", etc. Select the check boxes for those phone numbers, which are going to be used for voice management. The full operation algorithm for Voice Management is presented in [6.3.2 Voice Management Mode –](#page-40-0) Operation Algorithm.

*\* Note: The Voice management mode, requires your TTE GPRS Simple to be equipped with a micro SD card with recorded voice messages from manufacturer.* 

*Example: The Phone numbers 1, 2 and 3 are enabled for Voice Management. The numbers 1, 2 and 3 are selected. Via the set phone numbers in the submenus the users will be able to perform Voice Management of Eclipse panel when they dial the TTE GPRS Simple module, or the module informs for event.*

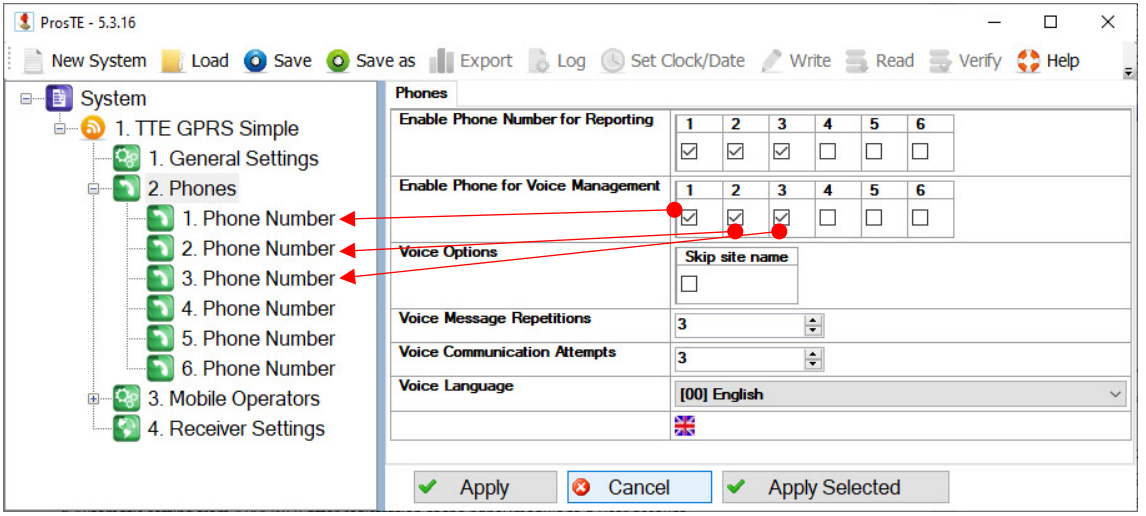

• *"Voice Options"* – The "Site Name" is a special voice message recorded from User with enabled Voice Management rights. The "Site name" is a voice message up to 10 seconds long and can include information for the protected site – Name, Address, Account or other. If the *"Skip site name"* option is disabled (not selected) at every Reporting of event with voice message the "Site name" message will be played first followed by the message for the event. If the *"Skip site name"* option is enabled (selected) at every Reporting of event with voice message the "Site name" message will be skipped and the user will hear only the message

for the event. The recording of general "Site name" message is available in Voice Management mode – see [6.3.2 Voice Management Mode –](#page-40-0) Operation Algorithm.

- *"Voice Message Repetitions"*  Enter a number (1-9) for a voice message repetitions. Enter 1 for one-time voice message repetition, 2 for twice voice message repetition and so on. The default set value is 3 (recommended). That means the voice message for event will be played 3 times as the voice message playing starts immediately after the connection with the dialed number.
- *"Voice Communication Attempts"*  Enter a number of attempts (1-9) for realizing a connection with recorded phone numbers. The default set value is 3 (recommended). That means the TTE GPRS Simple will try to connect with the set phone numbers in 3 consecutive times with each of them in case the telephone line is busy (the dialed phone number is realizing other phone call at the same time).
- *"Voice Language"* Choose from the drop-down list the language of the received voice messages for events and the voice management.

Confirm with *"Apply"* button.

### <span id="page-14-0"></span>**3.3.1 Phone Number Submenus**

The user can enter up to 6 phone numbers for receiving of SMS or voice messages for events. Every phone number is set in a respective submenu. To expand the submenus, click on the "+" icon in front of main *"Phones"* menu. Select *"1-6. Phone Number" submenu.* The possible settings are displayed on the right side on the screen:

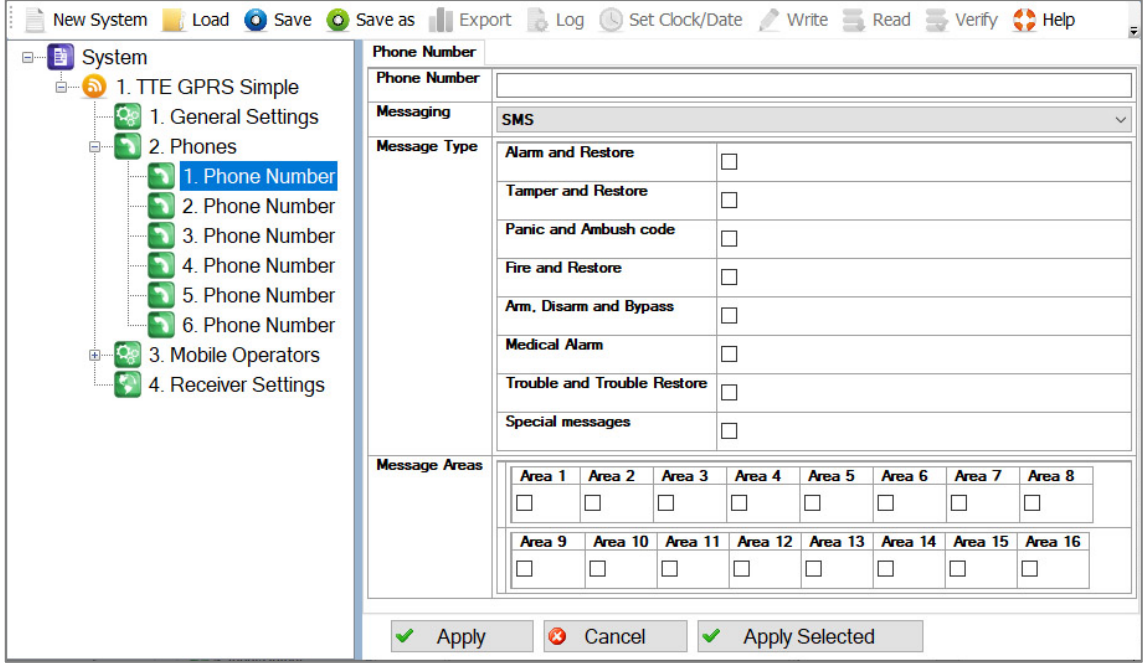

*Important note: The priority of dialing of the set phone numbers starts with Phone number 1 (set in submenu "1. Phone Number"), Phone number 2 (set in submenu "2. Phone Number"), etc. The TTE GPRS Simple first will send the SMS messages and then will proceed with calls for playing the voice messages for events.* 

# *Description of the fields*

• *"Phone Number"* – Enter a phone number with maximum of 32 digits. **Note:** It is recommended the entered phone number to start with the international calling code

prefix for the country, for example "+359", no blank spaces or special symbols between numbers are allowed.

- *"Messaging"* Set the type of Reporting: SMS or Voice.
	- o *"SMS" –* To the set phone number will be sent SMS messages for event.
	- "Voice" To the set phone number will be transmitted calls with voice messages for events (requires optional micro SD card with recorded voice messages from the manufacturer).

**Useful tip:** To arrange the two types of messaging to one and the same phone number you must set the same number in two separate Phone number submenus.

For example, in *"1. Phone Number"* submenu, set the phone number and select the type of *Messaging: SMS.* In *"2. Phone Number"* submenu, set the same phone number and select the type of *Messaging: Voice.* The Phone numbers 1 and 2 must be enabled for Reporting in main *Phones menu.*

• *"Message Type"* – Select the groups of events for Reporting to User. When the "Alarm and Restore" field is selected, in case of alarm event the User will receive an SMS or voice message "Alarm" and after restoration of the zone – SMS or voice message "Alarm Restore". Set check marks for those groups of events you want to receive as SMS or voice messages.

**Note**: The "Special messages" include events like resetting of the system, time changed, test, etc. The special messages are programmed in the Eclipse panel engineering menus.

• *"Message Areas"* – Select the Area numbers (in the Eclipse system) attached to this phone number. In case of an alarm event in the set Area number, the module will report to the set phone number. The area numbers depend on the used Eclipse control panel:

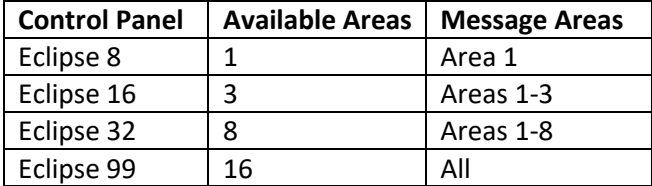

Confirm with *"Apply"* button.

### Using "Apply Selected" Button

<span id="page-15-0"></span>This is a useful option for quick copying the set parameters of one Phone number submenu to another or more. When the settings of a Phone number are programmed, press the *"Apply Selected" button* at the bottom of the page. A new window with two sections for the all available Phone numbers submenus is opened:

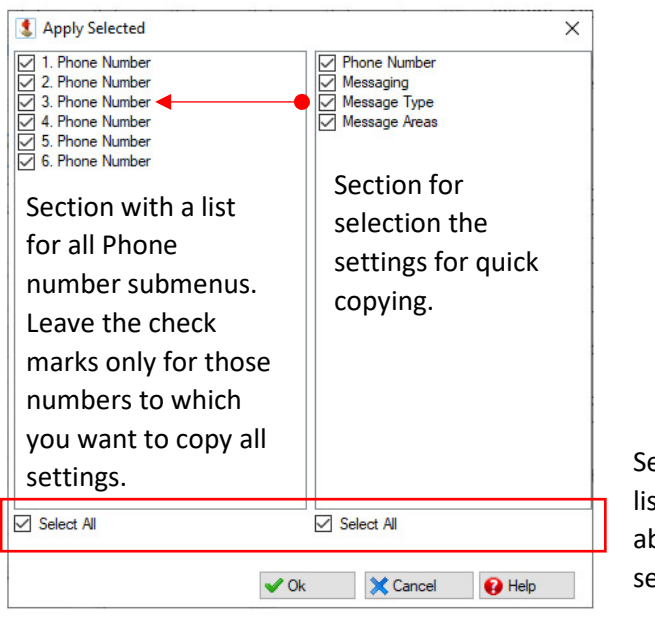

Select/Deselect all listed in the section above submenus or settings.

*Example. To copy the settings Messaging, Messaging Type and Message Areas of Phone number 1 to Phone numbers 2 and 3, select "1. Phone Number" submenu and press "Apply Selected" button. Deselect the check boxes in front of Phone numbers 4, 5 and 6. Also, deselect the check box in front of "Phone Number" setting on the right. Press "OK" button. When you check the settings of the submenus for Phone numbers 2 and 3 you will find the same settings for Messaging, Messaging Type and Message Areas as for Phone number 1, and submenus 4, 5 and 6 are left with their default or current settings without any change made. Next you have only set different phone numbers of Users.*

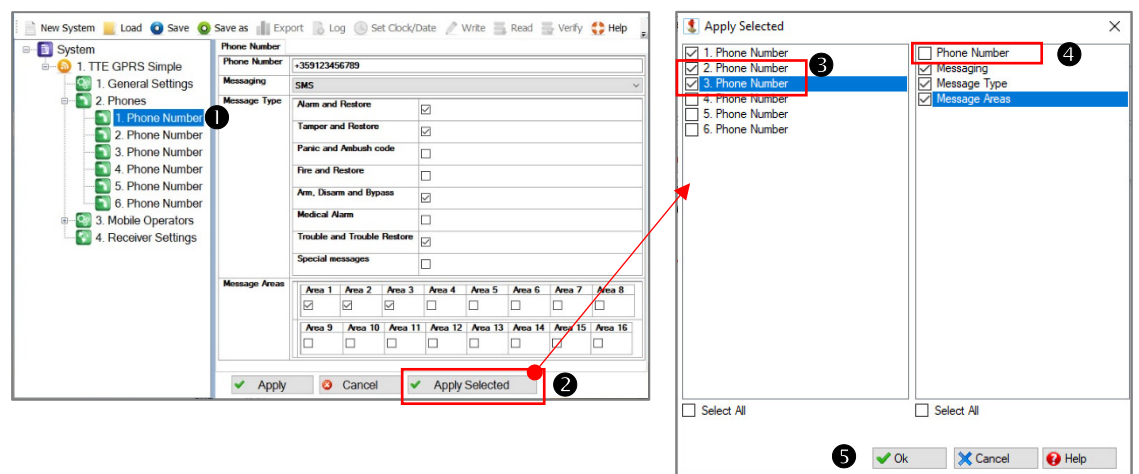

### <span id="page-16-0"></span>**3.4 Mobile Operators Menu**

Select the *Mobile Operators* menu, click on "+" icon in front of it and expand the *GPRS Settings submenu*. In the fields must be set some specific information for the mobile service provider. These fields will be filled in automatically after the registration of Eclipse panel with TTE GPRS Simple module to a User account at AJAX WEB – the user sets the mobile service provider according the selected country. Leave these fields empty.

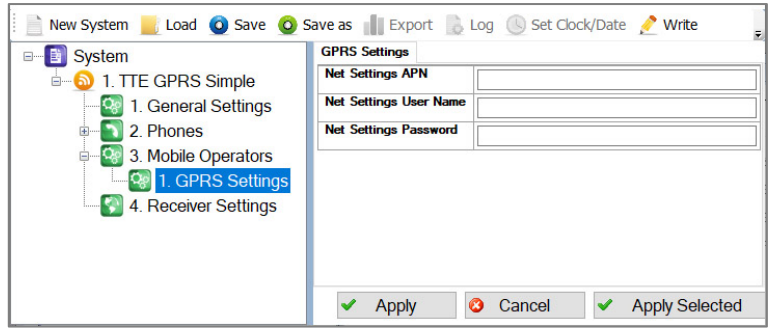

**Important Note.** There are two general approaches for programming of the *GPRS Settings submenu***. - For Monitoring stations.** Enter into the fields the specific information for the *Net Settings* of the mobile operator:

- o *"Net APN"* Enter the APN (Access Point Name) of the GPRS network.
- o *"User Name"* Enter valid user name for access to the GPRS network.
- o *"Password"* Enter valid password for access to the GPRS network.

**- For AJAX SP Pro Server.** Leave empty. The fields will be filled in automatically after the registration of Eclipse panel with TTE GPRS Simple module to a User account at AJAX WEB.

### <span id="page-17-0"></span>**3.5 Receiver Settings Menu**

This is a menu for setting the options for connection with AJAX SP Pro server. There are two sections: for *Main Receiver* and for *Backup Receiver.* 

**Important Note.** There are two general approaches for programming of the *Main Receiver Settings*  fields**.**

**- For Monitoring stations.** Enter into the fields the specific information for the main receiver according the used equipment and network. See the description of the fields below. **- For AJAX SP Pro Server.** Leave the default settings. The fields for *Main Receiver* will be filled in automatically after the registration of Eclipse panel with TTE GPRS Simple module to a User account at AJAX WEB.

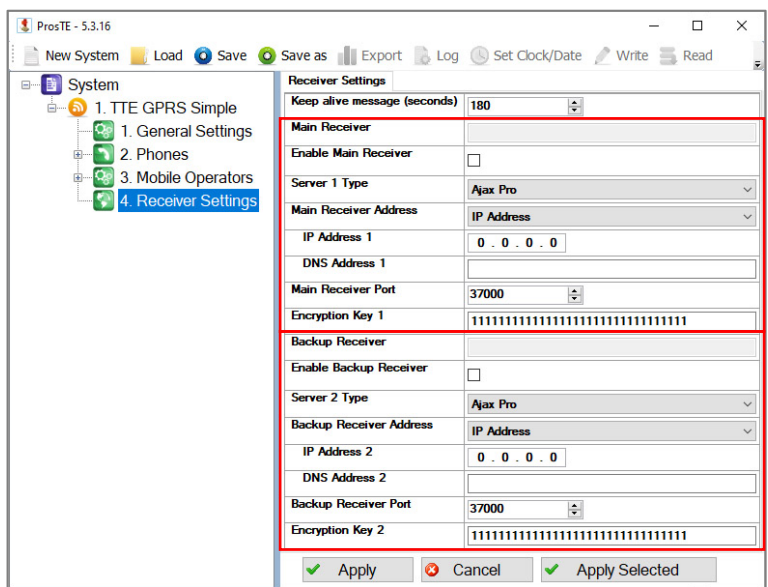

**Note:** The settings for the *Backup Receiver* must be set manually just in case of using a second backup server for monitoring.

### *Description of the fields:*

- *"Keep Alive Message (seconds)"* This is а time period, in which the TTE GPRS Simple module sends its status to AJAX SP Pro server to keep the communication alive. The default set period between two messages is 180 seconds, but it can be changed according the system requirements – from 20 to 200 seconds.
- *"Main Receiver"* These are the settings for the Main Receiver Server for monitoring.
	- o *"Enable Main Receiver"*  Enabling the communication with the Main Receiver server for monitoring.
	- o *"Server 1 Type"* The type of the server for monitoring: *AJAX SP Pro* or *SIA09 Receiver*. *Note: For SIA09 Receiver the settings must be set manually.*
	- o *"Main Receiver Address"* Select the type of the address for the Main Receiver server for monitoring: IP or DNS Address.
		- *"IP Address 1"* Set the IP address of the Main Receiver server for monitoring.
		- *"DNS Address 1"* Set the DNS address of the Main Receiver server for monitoring.
	- o *"Main Receiver Port"* The Port of the Main Receiver server for monitoring.
	- o *"Encryption Key 1"* A special security encrypted key for the connection. The key is 32-symbols long and must be set one and the same at the TTE GPRS Simple and the server for monitoring for proper operation.
- *"Backup Receiver"* These are the settings for the Backup Receiver Server for monitoring in case of the Main Receiver failure. The settings in this section have the same description as those for the Main Receiver.

*Example for "Receiver Settings" Menu with automatic settings from the AJAX WEB after registration of a system:*

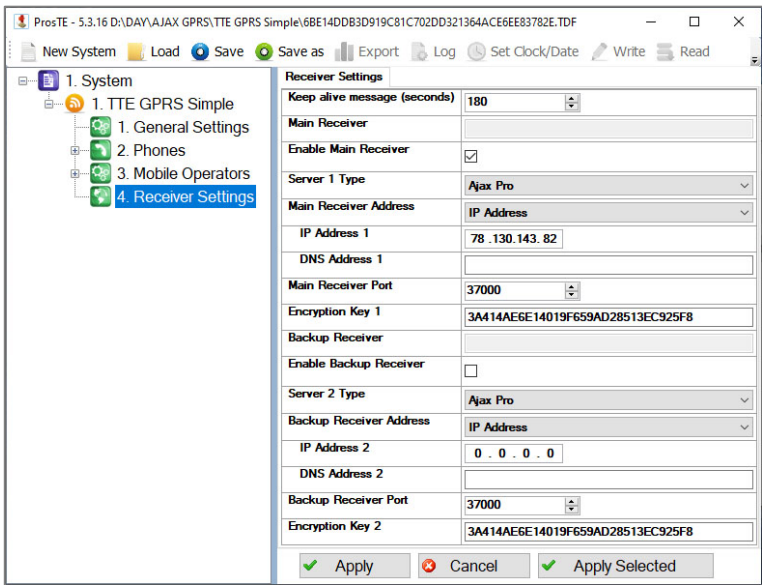

### <span id="page-18-2"></span><span id="page-18-0"></span>**3.6 Saving a TDF File**

When you complete with all parameters setting of TTE GPRS Simple, you have to save the module's configuration as TDF file. TDF (Teletek Data File) is a file format for ProsTE software.

To save the current opened module configuration, press the *"Save as"* button on the ProsTE ribbon bar and browse a place on your local computer. **It is recommended in one TDF file to save only one TTE GPRS Simple module configuration.**

# <span id="page-18-1"></span>**3.7 Writing a Configuration**

To upload the settings from ProsTE to the TTE GPRS Simple module you have to *write* them to the currently connected module. Select *TTE GPRS Simple main menu* and choose in sequence using the right mouse button: *TTE GPRS Simple – Write.*

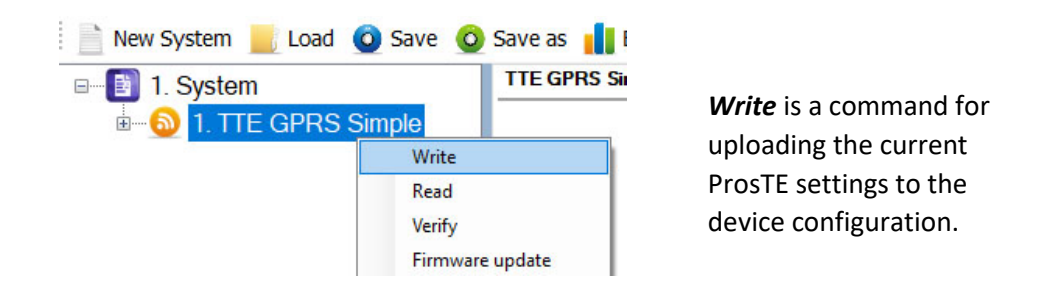

In the *Write* window select the USB port number to which you are physically connected and press *OK*  button. The software will ask for a User password and PC ID code. The default codes for TTE GPRS Simple are:

- PC ID: 1234
- User code: 0000

*Note: The "PC ID" and "User code" are set at General Settings Menu - [3.2 General Settings Menu.](#page-10-0)*  A system message will inform if the writing of the new configuration in the TTE GPRS Simple module is successful.

# <span id="page-19-0"></span>4. AJAX WEB User Interface

AJAX WEB User Interface is a web service for monitoring of burglary alarm panels and communication modules produced by Teletek Electronics JSC. It is configured as a web application (web page) during the installation of AJAX SP Pro Cloud Server.

Ask your security provider, the monitoring company or your local distributor, whether and how you can access AJAX WEB User Interface. You can also visi[t www.teletek-ajax.com](http://www.teletek-ajax.com/) for review and test\*. *\* Note: All previewed examples and screens below are based on this web application.*

### <span id="page-19-2"></span><span id="page-19-1"></span>**4.1 Creating an Account**

To be able to control your Eclipse burglary alarm system via TTE GPRS Simple communication module, first you must have a User account registered to AJAX WEB User Interface (hereafter referred to as AJAX WEB).

On the home page of AJAX WEB, the User must login with his personal *User Name* and *Password* or to create a new account:

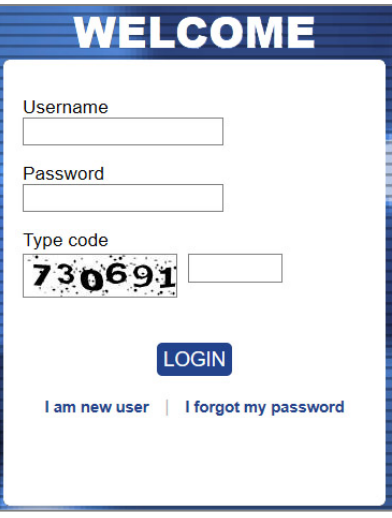

To create a new account, click on "*I am new user"* and fill in the registration form:

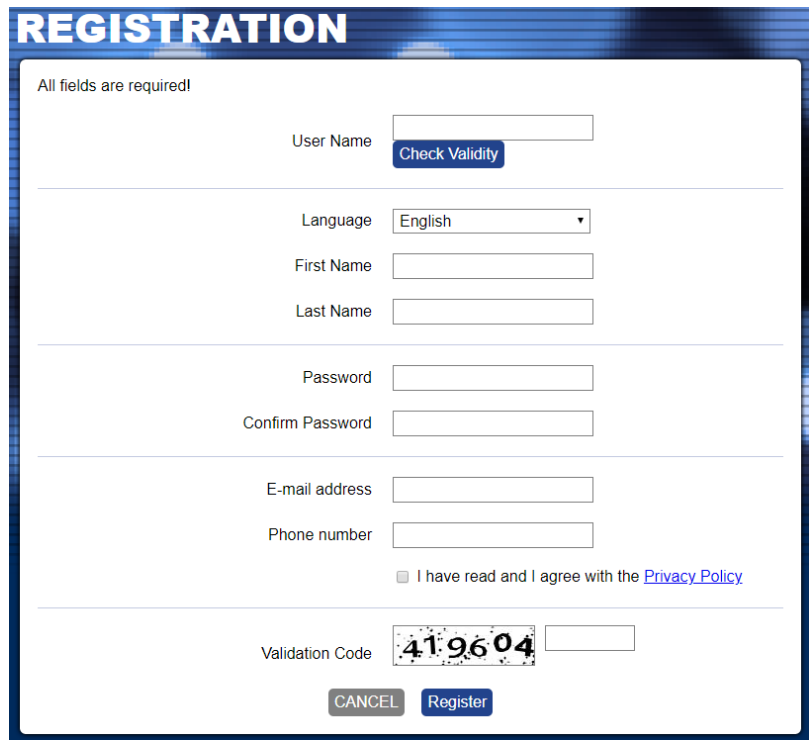

**Attention:** It is important to enter a valid e-mail address, so to be able to complete the registration and to receive in the future the information for the registered systems to your account at AJAX WEB.

When you complete the form, press the *Register* button. You will be returned to the main home page with the following information message:

> Thank you very much! You will receive an e-mail. In order to complete the registration - please, click on the confirmation link.

Go to your personal e-mail box and confirm the received link. The Home page of AJAX WEB is loaded automatically and in case of successful registration you will see the following confirmation message over the login section:

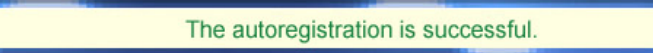

Then you can login the AJAX WEB.

**Note:** In case you receive a message for browser incompatibility, you have to proceed with registration pressing the option "Ignore and save this decision". Then, return to your e-mail box and confirm the received link again.

# <span id="page-20-0"></span>**4.2 Adding a System to Account**

After login, a system list for the User account is shown on. You will see your First and Last names from the registration form on the upper right corner of the screen. Next to it is the menu for editing your personal details.

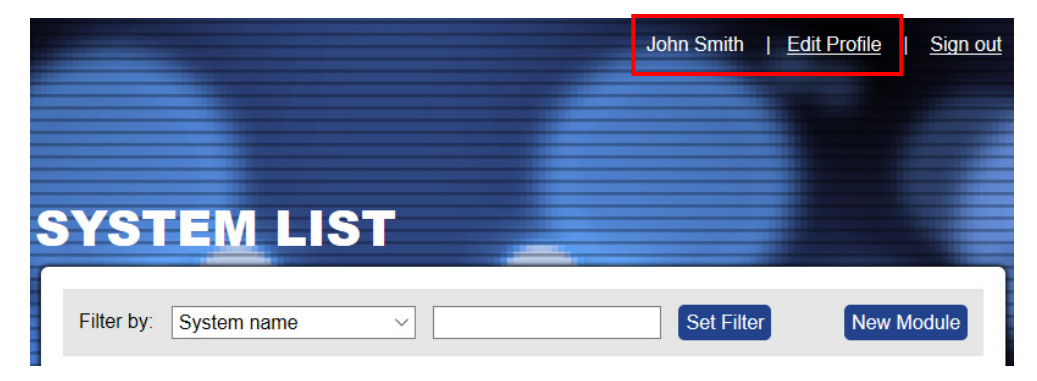

For the new registered Users, the *System List* will be empty at the very beginning. To add a system for monitoring press *New Module* button on the right.

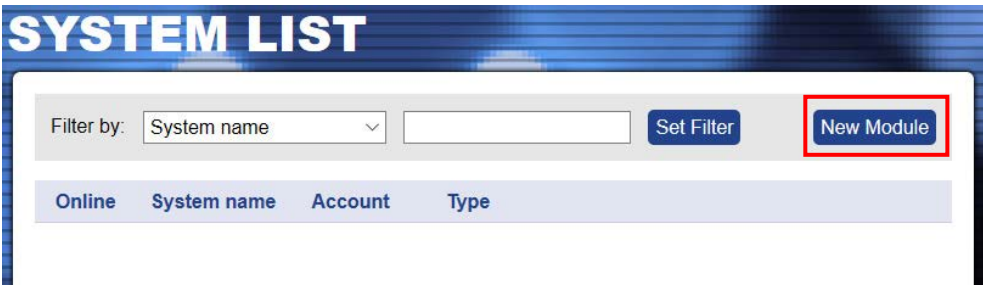

A new window *"New Module Registration"* with addition information for describing the security system is opened.

**In case of serial connection between** *Eclipse panel and TTE GPRS Simple module* you have to make the following settings:

- *"System Name"* – Enter a name describing the protected site. The name can be edited or changed later.

- *"Panel"* – Select *Eclipse* type from the drop-down list.

- *"Type of connection"* – Select *GPRS* type from the drop-down list.

- *"Country"* – Select from the drop-down list the country of the mobile operator.

- *"Mobile operator"* – According the selected country you must select the mobile service provider.

- *"Attach TDF File"* – Click on *Browse* and select the preliminary saved TDF file of the TTE GPRS Simple module's configuration.

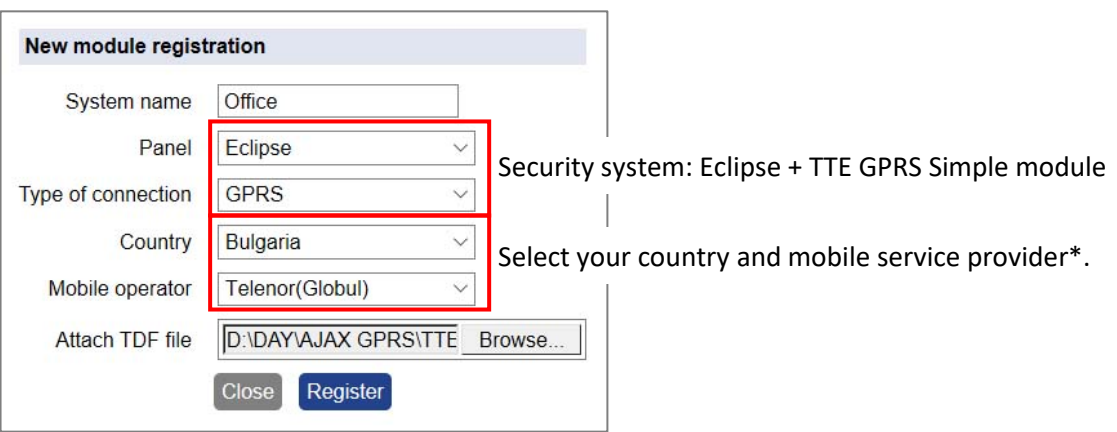

*\* Important Note: If the used mobile operator is not present in the list, choose any other, just to complete the registration. Then afte[r loading the service TDF file](#page-22-0) in ProsTE software, you must enter the exact settings i[n Mobile Operators](#page-16-0) menu and then write into the TTE GPRS Simple module.*

Confirm with *Register* button.

In a new window is presented summary information about the new system registration:

<span id="page-21-0"></span>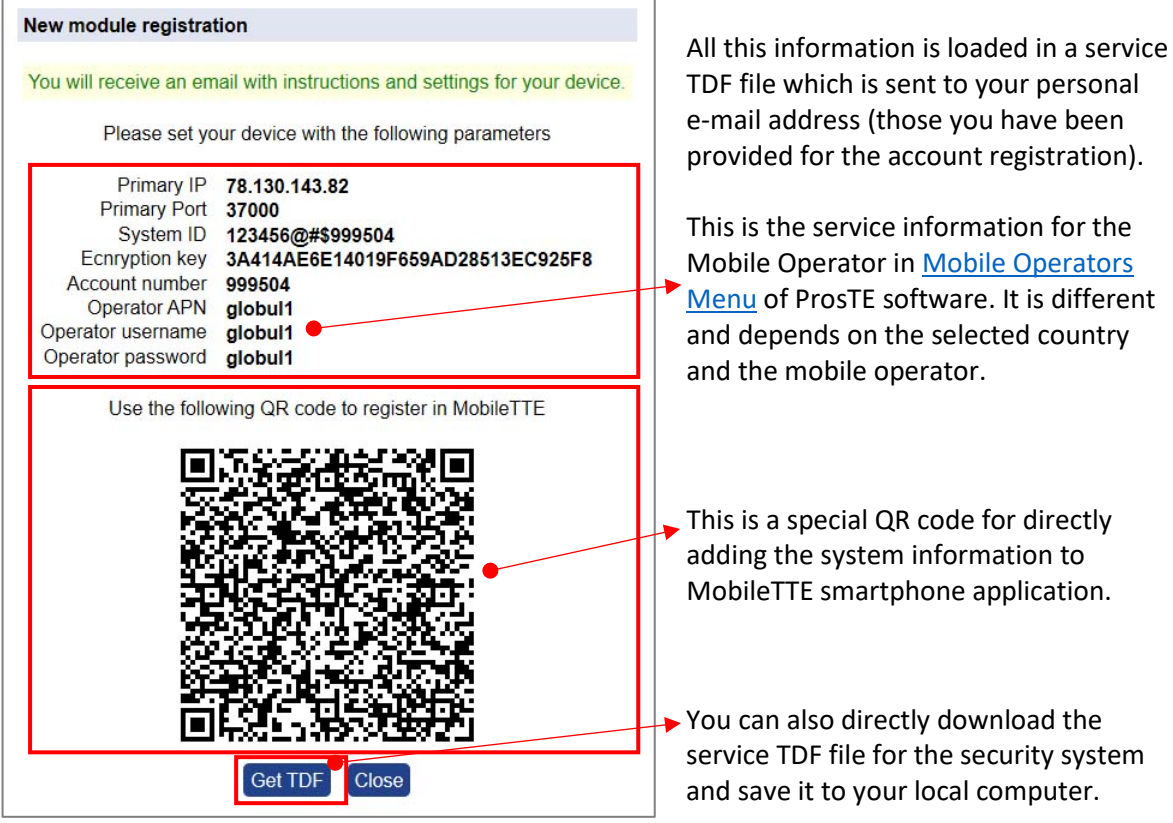

Press "*Get TDF"* button and download the service TDF file containing the pre-programmed information for the module, mobile operator and the automatically set parameters for the connection with AJAX SP Pro server (in ProsTE *["Receiver Settings" menu](#page-17-0)*).

Press *Close* button to exit the *New Module Registration* window.

At this stage your system is added to the *System list* but it is still offline, because the settings for the connection with AJAX SP Pro server are not set to the TTE GPRS Simple module yet.

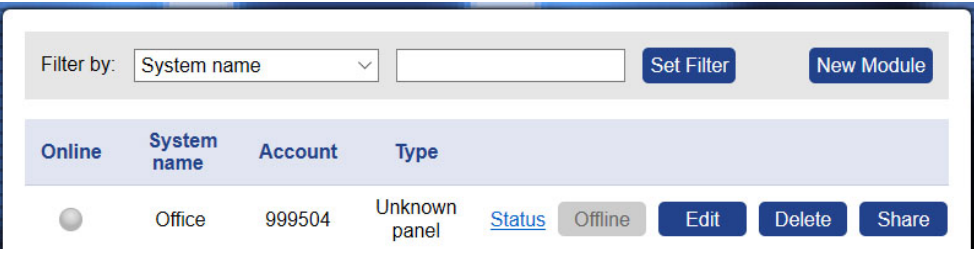

### **Important note:**

Every new added system must be connected (to become online) to the AJAX SP Pro server in 24 hours after the registration. That means the TTE GPRS Simple module to be programmed with the received service TDF file and connected to an available GPRS network. If, 24 hours after the registration there is no online connection between the module and the server, the registration will be automatically deleted and the Account number will be free for other new registration.

### <span id="page-22-1"></span><span id="page-22-0"></span>**4.3 Online Connection with AJAX SP Pro Server**

After the successful adding of the new registered system to the User account, the TTE GPRS Simple must be programmed with the service TDF file generated during the registration.

Open ProsTE software and connect your local computer to the TTE GPRS Simple using standard USB – Micro USB data cable. Press *Load* button on the main ribbon bar and open the downloaded earlier service TDF file for your registered system. Click on the "+" icon in front of *System* to expand the menus of TTE GPRS Simple module. You can review the *General Settings, Mobile Operator* and *Receiver Settings menus.* There will be available the automatically set parameters from the server. You can edit some of them if necessary.

Select in sequence using the right mouse button *TTE GPRS Simple – Write* to upload the settings into the module. Follow the steps as described in item [3.7 Writing a Configuration.](#page-18-1)

When the uploading is complete, go back to the AJAX WEB and login into your account. If the online connection is established, the system will be now online, the type of Eclipse panel to which the TTE GPRS Simple module is connected will be recognized and visible, and the system will be ready for remote management and control by user.

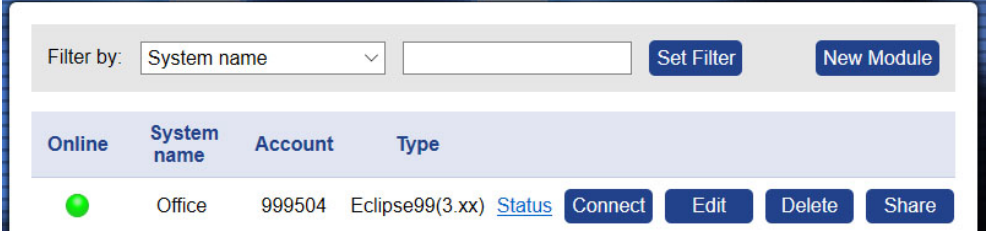

**Important note:** If a system operates for a while, and for some reasons becomes offline, the server will keep it in the system list up to 30 days after the disconnection. After that period the system will be deleted automatically.

### <span id="page-23-0"></span>**4.4 Operation with System**

The User can perform some operation with the systems added to his account.

- *"Search Filter"* On the top of the *System List section,* the User can search among the added systems to his account filtering them by: *System Name, Status (Online/Offline), Account number or Type of the control panel.* Choose from the drop-down list the option for filtering and enter into the second field word or value for searching. Press the *Set Filter* button to start.
- *"New Module"* Adding new system to the User account see item [4.2 Adding a System](#page-20-0)  [to Account.](#page-20-0)
- *"Status"*  Click on the button to review some information about the connection between the system and the server – the system status. In the new window you will find details about the date of registration, last communication and the last user login for management and control.

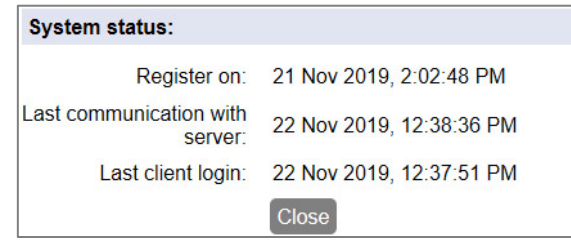

• *"Connect/Busy"* – Remote control of the system and management of the control panel state (ARM, DISARM, ZONE BYPASS, etc.), management of panels' PGM outputs, review the memory log and the status of the zones. The available operations depend on the user rights assigned in the control panel.

**Attention: Every system can be shared for operation between different users, but only one of them can access it at a time. If the system is accessed from a User, the button becomes inactive with text "Busy". That means the system is not accessible for control from other users at this time.** 

The system is accessible when the button *"Connect"* is visible and active. To connect to the system, press the button and enter the *PC ID Number* (1234 by default) and a valid user code for the respective control panel.

• *"Edit"* – Editing the name of the system and setting the type of notification messages for events received via MobileTTE. Press the button to open the window for editing:

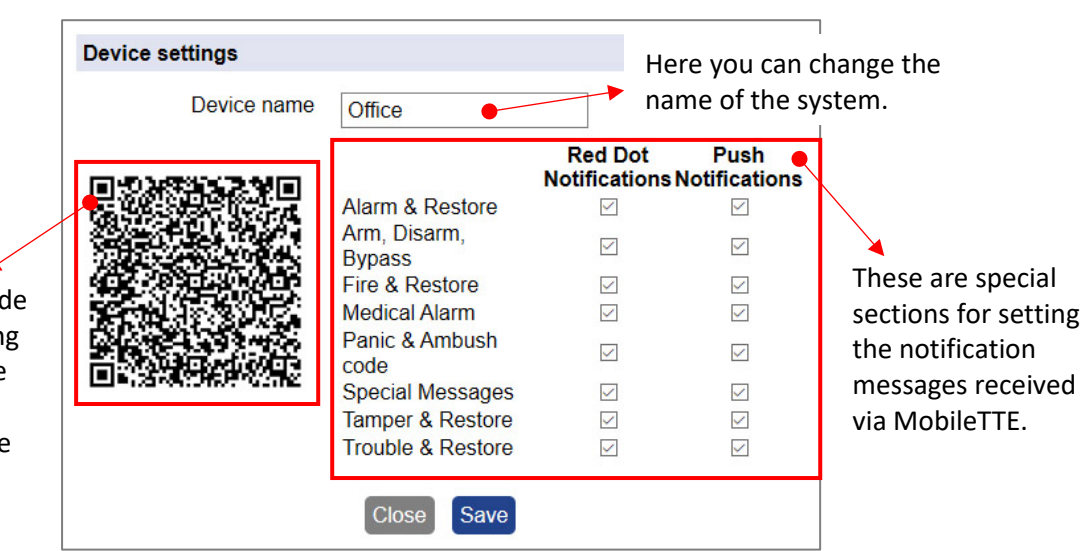

You can use the QR cod at any time for scannin and directly adding the system information to MobileTTE smartphone application.

- o *"Red Dot Notifications"*  A special mark (a red dot) alerts the User in case of occurring of an event (in the system list of MobileTTE). Check the boxes of those events for which you want to be alerted. See [Red Dot Notifications](#page-37-0) in the User Guide.
- o *"Push Notifications"*  Check the boxes for those events for which you want to receive a push notification messages on your smartphone. See [Push Notifications](#page-36-0) in the User Guide.
- *"Delete"*  Deleting the system from the list and from AJAX WEB. The site will ask for confirmation. *Note: Once deleted from the list and from the AJAX WEB, the system could not be restored again. If you delete it by mistake, you have to add the system again following the steps described in [4.2 Adding a System to Account.](#page-20-0)*
- *"Share"*  Sharing the access to a system between two or more different users. To share the access, you have to know in advance the account Usernames of those Users to which you want to assign rights for operation. Press the *"Share"* button to open the *"User Assignment"* window.

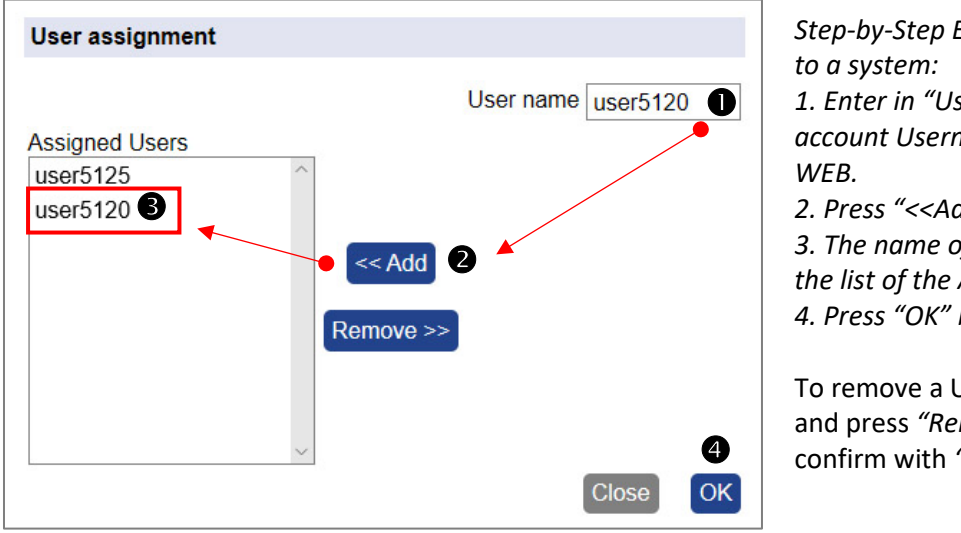

*Step-by-Step Example for sharing access* 

*1. Enter in "User name" field a real account Username registered in AJAX* 

*2. Press "<<Add" button.*

*3. The name of the User will be added to the list of the Assigned Users. 4. Press "OK" button.*

To remove a User from the List, select it and press *"Remove>>"* button. Then confirm with *"OK".* 

The shared system is added automatically to the user account, but without the option for sharing (for account "user5120" from the example above):

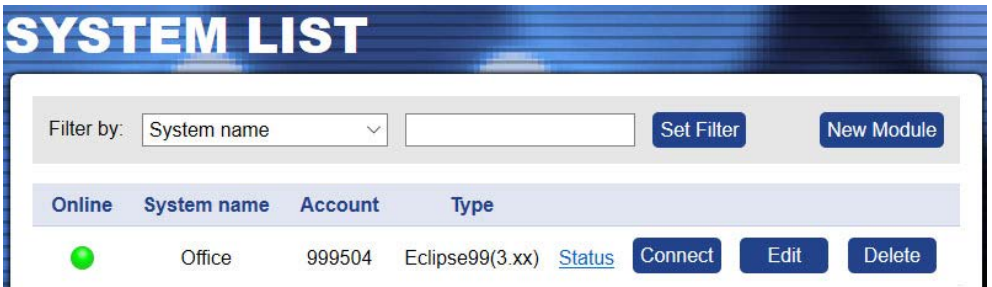

**Note:** The right to share a system for operation with other users, can only the User who is performed the New Module Registration procedure (the initial registration of the system) to his own account.

# <span id="page-25-0"></span>5. TTE GPRS Simple – Installation Summary

Here is a short list of the important steps necessary for successful connection of TTE GPRS Simple module to AJAX WEB.

- Check the control panel to which you are going to connect the TTE GPRS Simple communication module. The module is your "online" connection for remote management and control of your Eclipse burglary alarm control panel. See also item [2.1 Serial Connection.](#page-6-1)
- Disable the PIN protection code of the SIM card for the module and place it in the holder. For TTE GPRS Simple VG (Model: Voice Guide) check the micro SD card to be placed into the SD card holder.
- Using the serial cable, connect the module to the Eclipse panel. Power on the Eclipse control panel.
- [Read](#page-9-1) the Factory setting of TTE GPRS simple and pre-program th[e panel type](#page-10-0) and [phone](#page-12-1)  [numbers](#page-12-1) for Reporting.
- [Save](#page-18-2) this configuration (FileName.TDF) on your local computer or laptop. You will need this file later during adding the system to AJAX WEB.
- Open AJAX WEB site and login. If you are a new user [make a registration.](#page-19-2)
- In the system list of your account press "New module" button and [register](#page-20-0) your security system (Eclipse panel + TTE GPRS Simple).
- [Save the service TDF](#page-21-0) from the registration form on your local computer or laptop.
- Open ProsTE software, connect to TTE GPRS Simple and [write](#page-22-1) the service TDF file received from AJAX WEB.
- The established connection with AJAX WEB is indicated with permanently lighting of the green LED *"Server State"* of TTE GPRS Simple communication module*.* The Online status of the system will be indicated with an active online status (green) after login the AJAX WEB.

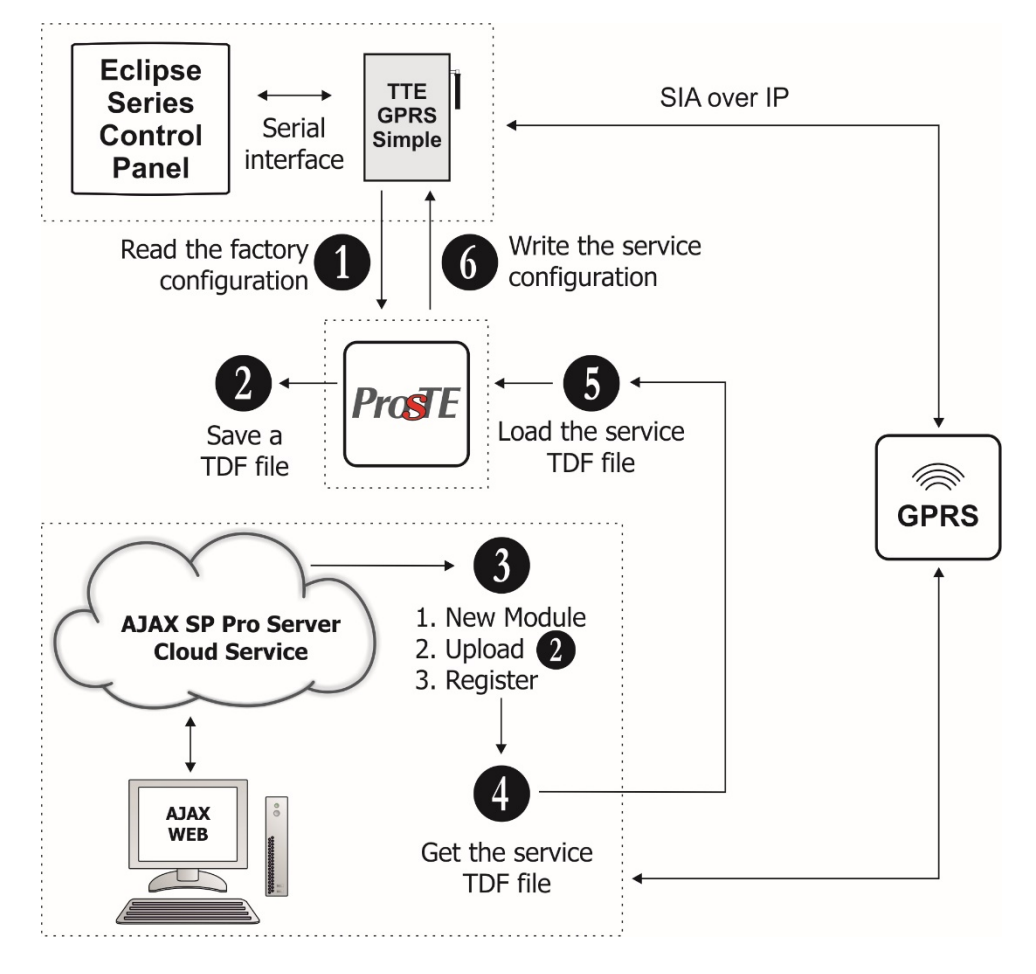

# <span id="page-26-0"></span>6. USER GUIDE

### <span id="page-26-1"></span>**6.1 AJAX WEB User Interface**

Using AJAX WEB interface, the user can perform remotely the following activities with his security system via the TTE GPRS Simple module:

- review the current status of the areas, troubles and the memory log of the control panel connected to TTE GPRS Simple module;

- to Arm, Disarm, Bypass Zones of the control panel;

- to control and to review the status of the PGM outputs of the control panel;
- to edit system parameters (managers only).

### <span id="page-26-2"></span>**6.1.1 Remote Access**

Login in your AJAX WEB User account and press *"Connect"* button next to the system.

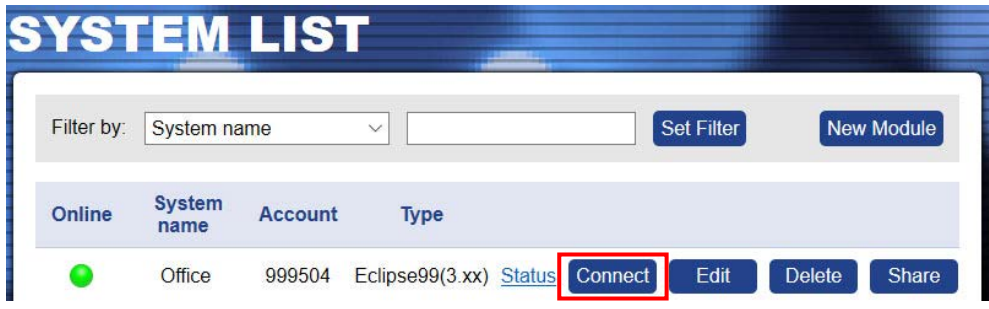

The site will ask for *PC ID Number* (1234 by default) and a valid user code for the respective control panel. **Note that, the performed remote actions with the panel depend on your assigned user right for operation in the security system.**

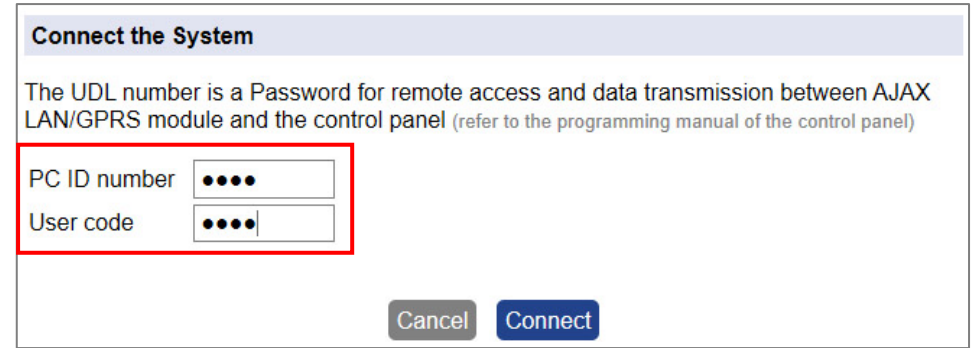

Press *"Connect"* button and wait until the connection with the system is established.

### <span id="page-26-3"></span>**6.1.2 Main Menus**

The online connection with the system provides a range of activities for the User (according his assigned rights in the control panel).

The main menus are located on the top:

- **System Status.** The User can review and control the Eclipse control panel connected to TTE GPRS Simple module. The menu has 4 additional submenus – see item [6.1.3 System Status.](#page-27-0)

- **Edit Parameters.** The access to this menu is limited for Users with manager rights in the system only.

- **View Events.** Downloading the memory log file of the panel – see ite[m 6.1.4 View Events.](#page-32-0)

The unavailable menus are presented into grey; the available – into blue; and the current selected – into black colour.

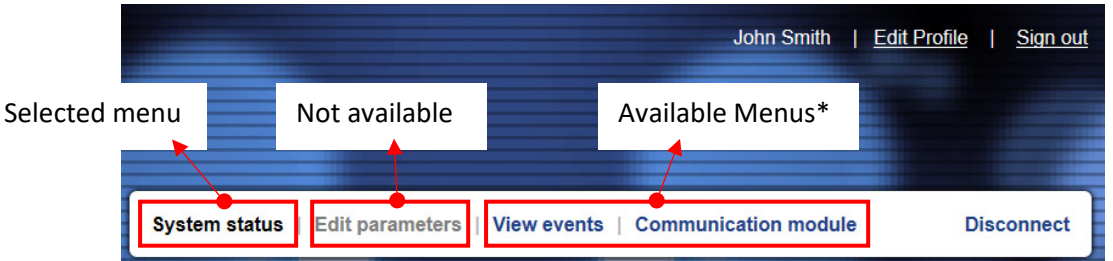

*\* Note: The "Communication module" menu for TTE GPRS Simple is available for selection but it will be empty, because no PGMs outputs are present in this module.*

To exit from the system press *"Disconnect"* button.

### <span id="page-27-0"></span>**6.1.3 System Status**

This menu is about the connected Eclipse control panel. The User will see on the screen the areas and zones with which he has rights to operate.

### Troubles & Areas Control Panel Submenu

<span id="page-27-1"></span>The screen is divided into three sections:

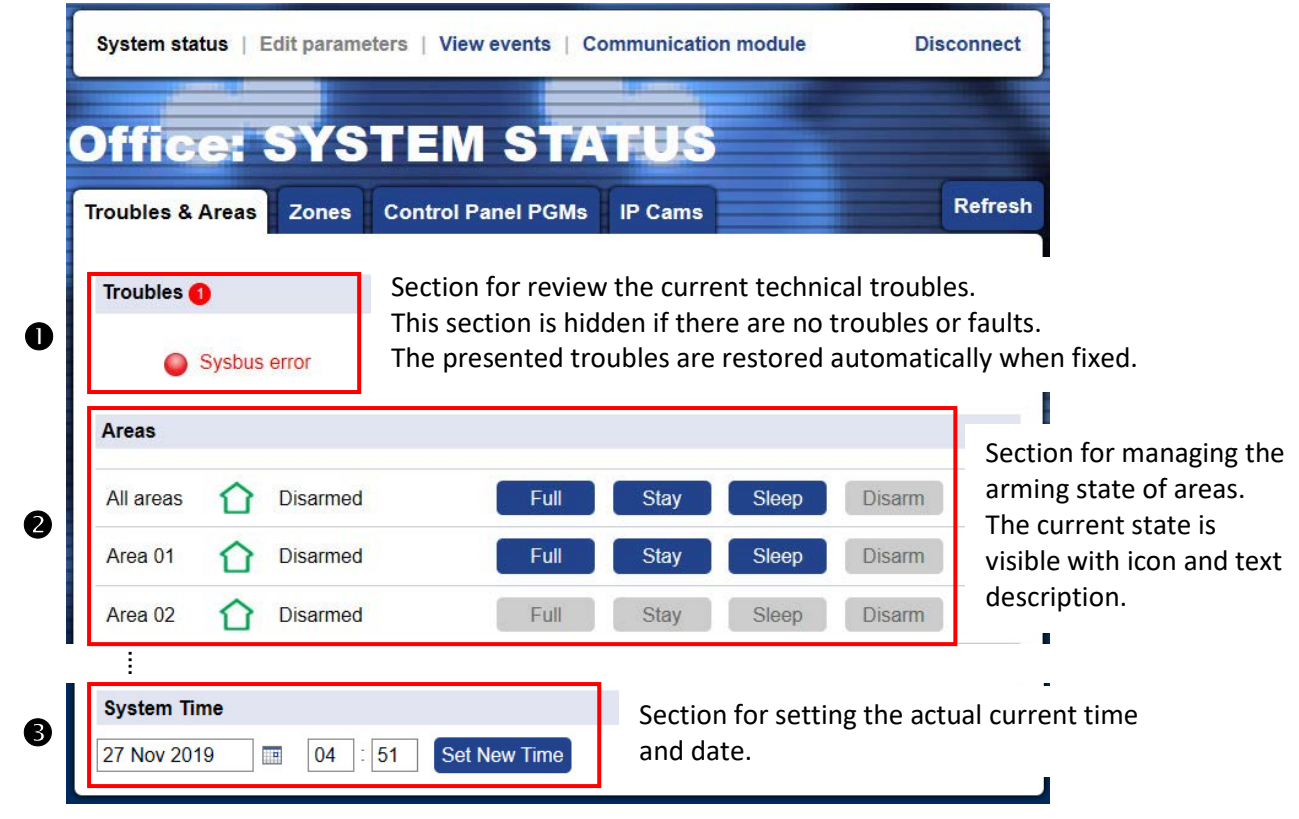

Every action in the "*Troubles & Areas" submenu* requires entering a valid user code for confirmation.

# **You can use only your personal access code – the one with which you are connecting with the system.**

You can also refresh the presented information at any time with the *"Refresh"* button.

<span id="page-28-0"></span>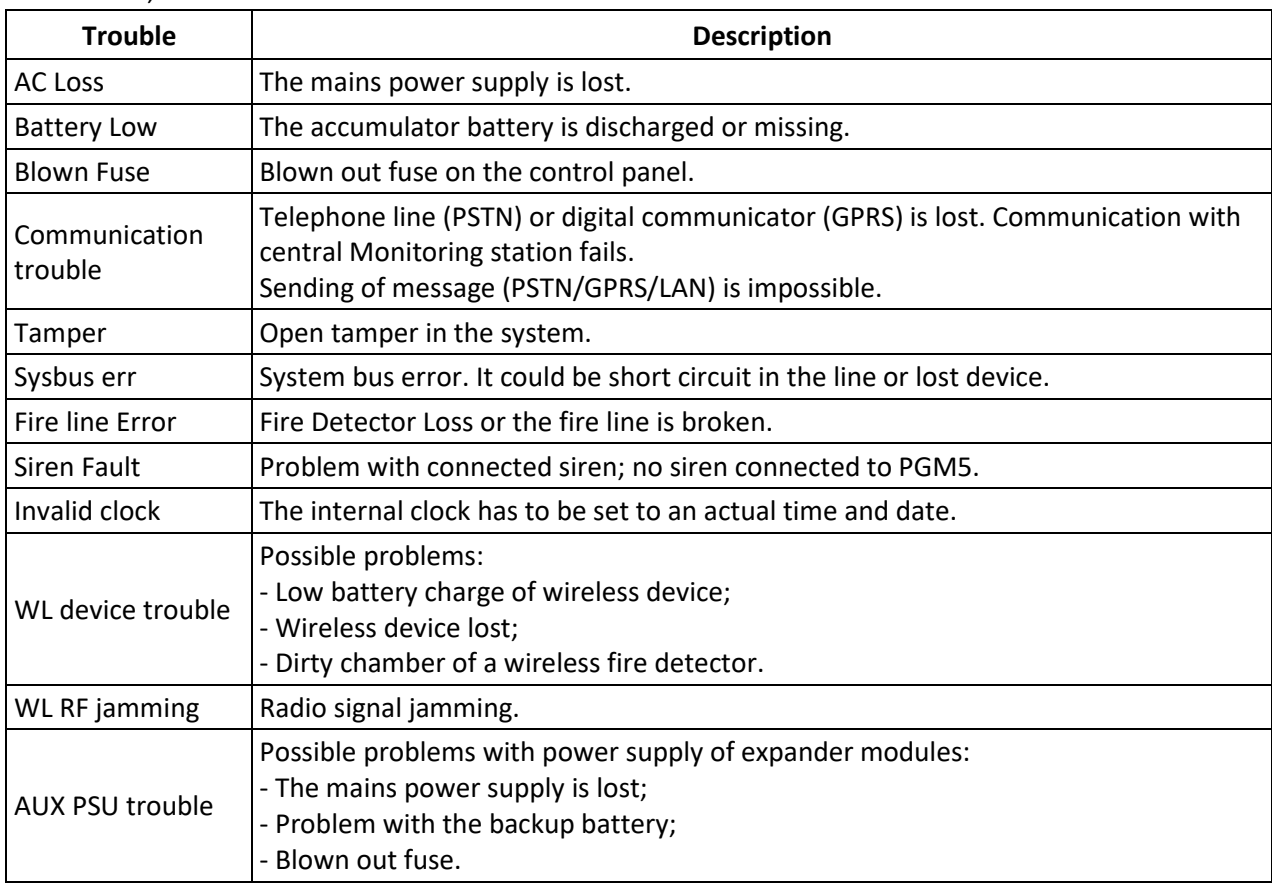

**In Section 1**, the user can review the technical troubles:

All troubles are restored automatically when fixed.

**In Section 2**, the user can change the arming state of area just press the respective button for Full, Sleep or Stay type arming. The current state is presented with color icon and text description next to it. Other events, like Burglary alarm or Memory, can be also viewed for the respective area according the current situation.

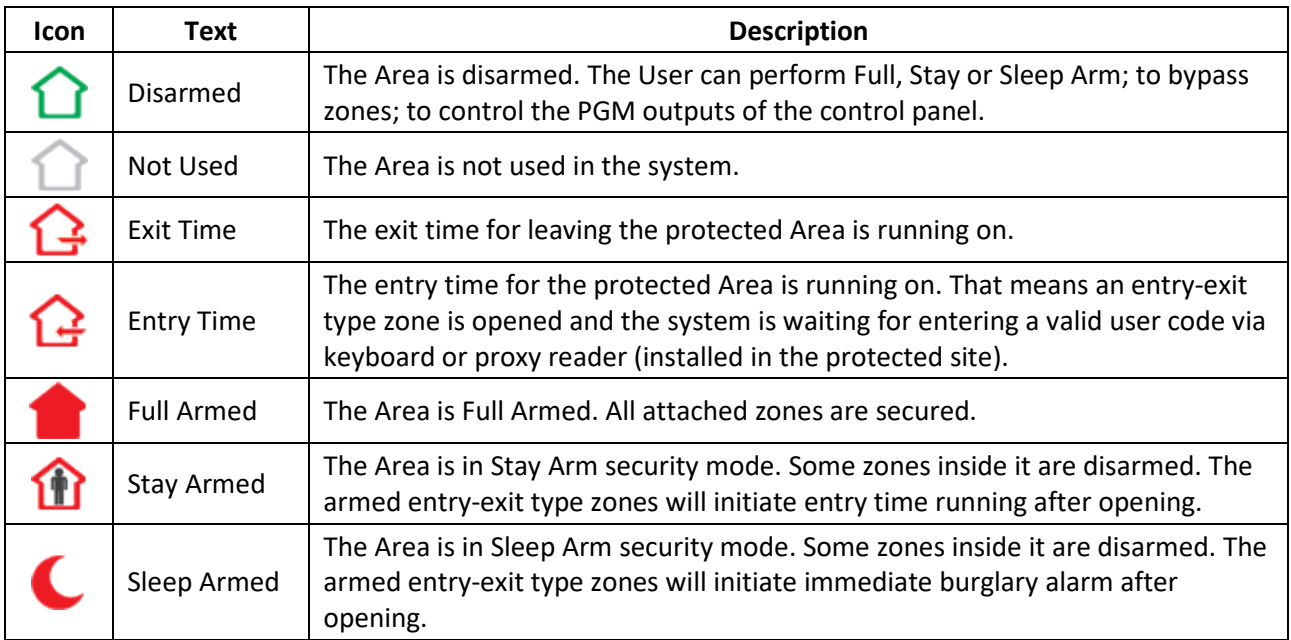

**In Section 3**, at the bottom of the page, the User can update the time and date of the control panel. To set the Date, press on the calendar icon and choose the *"Today:…"* option. To set the time [HH:MM], enter the current time into the next field. Confirm the new settings with *"Set New Time"*  button. The site will ask for valid user code for confirmation.

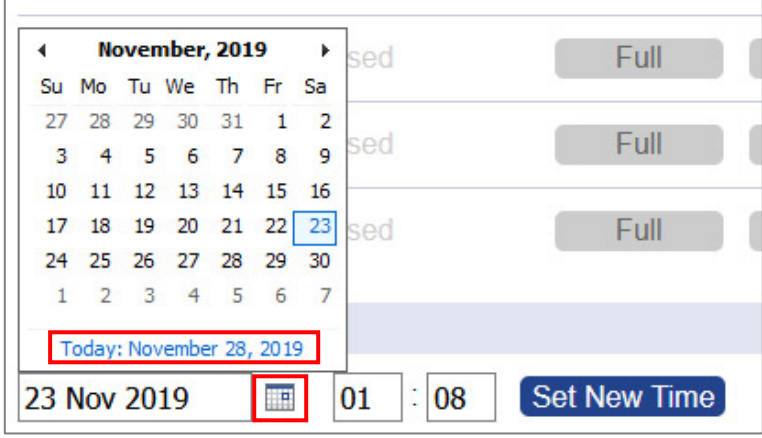

### Zones Control Panel Submenu

<span id="page-29-0"></span>To review the available zones in the Eclipse system, press *"Zones"* tab in *System Status* menu.

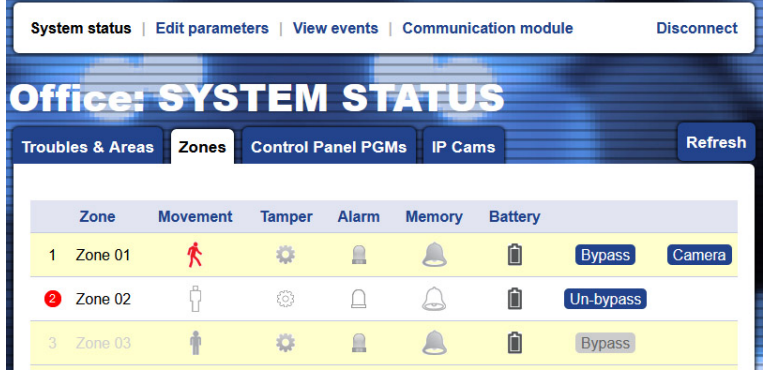

The available for operation zones are with active buttons for Bypass/UnBypass options. The User can review the current actual state as the action is shown with an icon in the respective column. The button *"Camera"* is visible for zones with attached [IP cameras for video surveillance.](#page-31-0) *Note: The "Battery" column refers to zones with attached wireless devices only.*

**The Bypassing and UnBypassing of zones can be performed only when the system is disarmed.** The site will require entering a valid user code for confirmation.

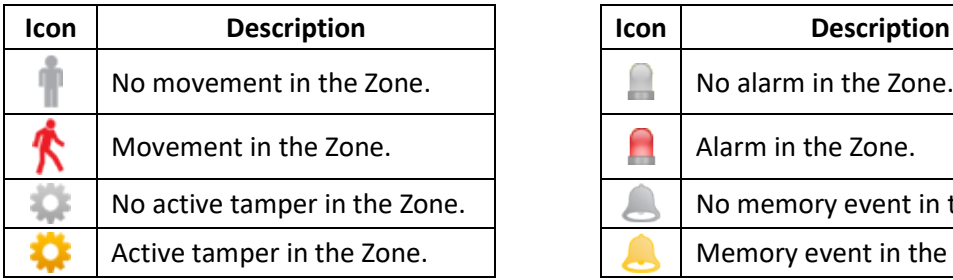

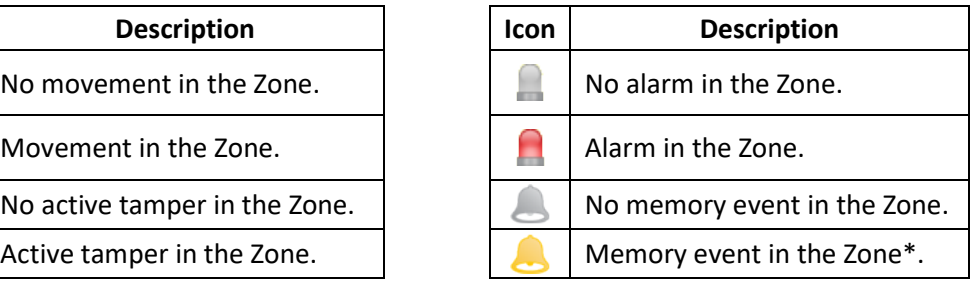

*\* You can check the type of the memory event in ["View Events" main menu.](#page-32-0)*

### Control Panel PGMs Submenu

<span id="page-30-0"></span>To review the available PGMs in your Eclipse panel, press *"Control Panel PGMs"* tab in *System Status*  menu. The available PGMs for control depend on the settings programmed in your Eclipse security system. **Note: The PGMs are active for remote control only when they are programmed with option** *"Remote Control" for activation* **(ask you installer or security provider for more information).**

The PGMs can also be programmed to be activated from an event in the system.

The User can set a specific name for every PGM in order to recognize them easily. The set names can be edited at any time.

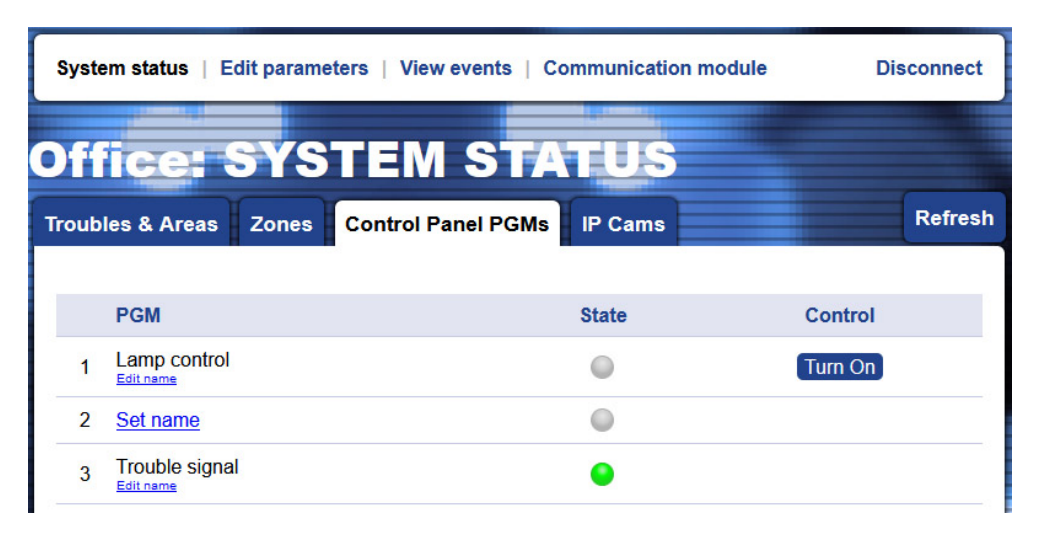

The remotely controlled PGMs can be turned ON/OFF using the button next to their number. The action is confirmed with entering an active user code.

| System status   Edit parameters   View events   Communication module |                                    |              |                           |                |  | <b>Disconnect</b> |                |
|----------------------------------------------------------------------|------------------------------------|--------------|---------------------------|----------------|--|-------------------|----------------|
| <b>Office: SYSTEM STATUS</b>                                         |                                    |              |                           |                |  |                   |                |
|                                                                      | <b>Troubles &amp; Areas</b>        | <b>Zones</b> | <b>Control Panel PGMs</b> | <b>IP Cams</b> |  |                   | <b>Refresh</b> |
|                                                                      |                                    |              |                           |                |  |                   |                |
|                                                                      | <b>PGM</b>                         |              |                           | <b>State</b>   |  | Control           |                |
|                                                                      | Lamp control<br>Edit name          |              |                           |                |  | <b>Turn Off</b>   |                |
| 2                                                                    | Set name                           |              |                           |                |  |                   |                |
| 3                                                                    | <b>Trouble signal</b><br>Edit name |              |                           |                |  |                   |                |

The PGMs states:

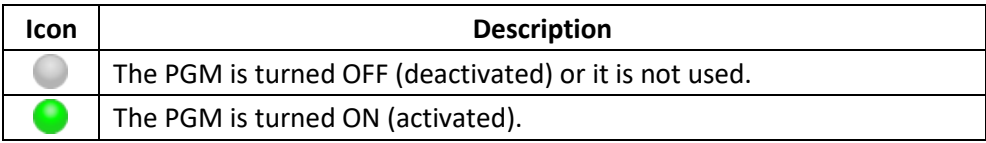

### IP Cameras Submenu

<span id="page-31-0"></span>This a special menu for attaching IP cameras for video surveillance to security zones in the protected site. The IP cameras must support operation via RTSP communication protocol. This is an opportunity for the user to watch a live video from the site directly via AJAX WEB without using other video application software for monitoring.

To attach a camera, first press *"New Camera"* button on the left side.

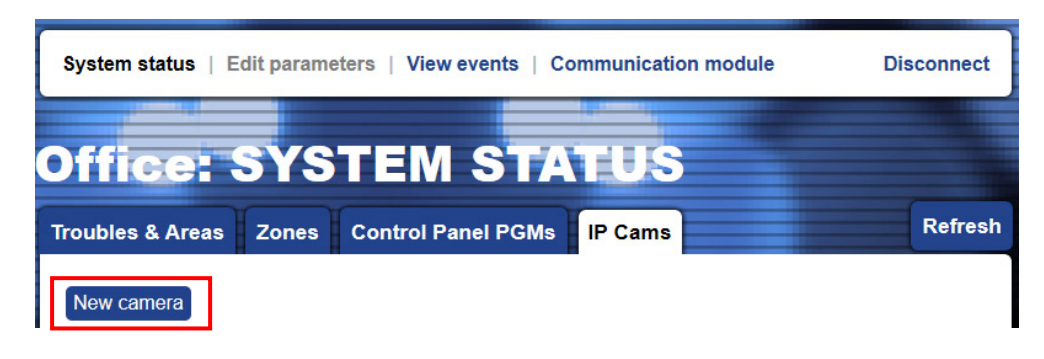

In a new opened window, the User has to choose the Camera Properties.

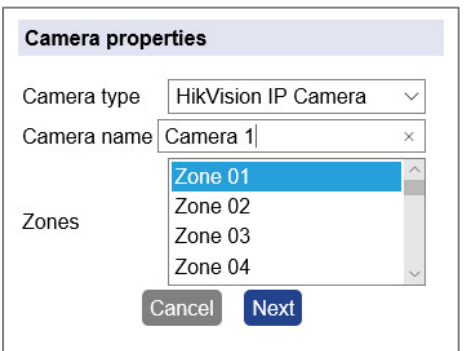

*"Camera Type"* – Choose from the drop-down list the type of video device - IP camera or NVR recorder.

*"Camera Name"* – Enter a specific name for the attached camera.

*"Zones"* – Select the zone numbers to which the camera is attached. You can select more than one zone number as press and hold the *"Ctrl"* button on the keyboard and select the zone numbers with the left mouse button. Also, you can attach more than one camera to a zone number.

Press *"Next"* button to continue.

Depending on the set *Camera type* video device, a window for setting the connection between the security camera and AJAX WEB is opened.

You must follow the given instructions on the screen:

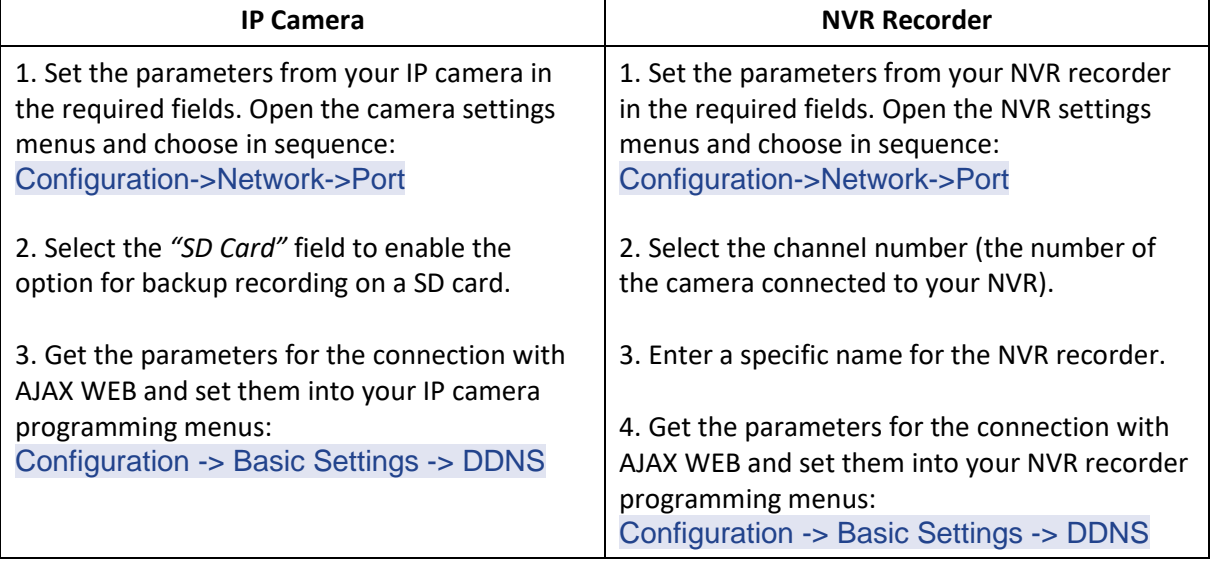

Press the *"Save"* button to add the IP camera to the list.

All added video devices are presented in a list in *IP Cams* menu with their online status:

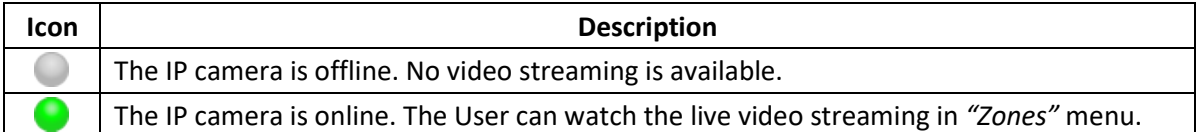

In *"IP Cams"* menu the User can also edit and delete the attached cameras to zones. The cameras connected to an NVR recorder are presented with the name of the recorder (in column NVR).

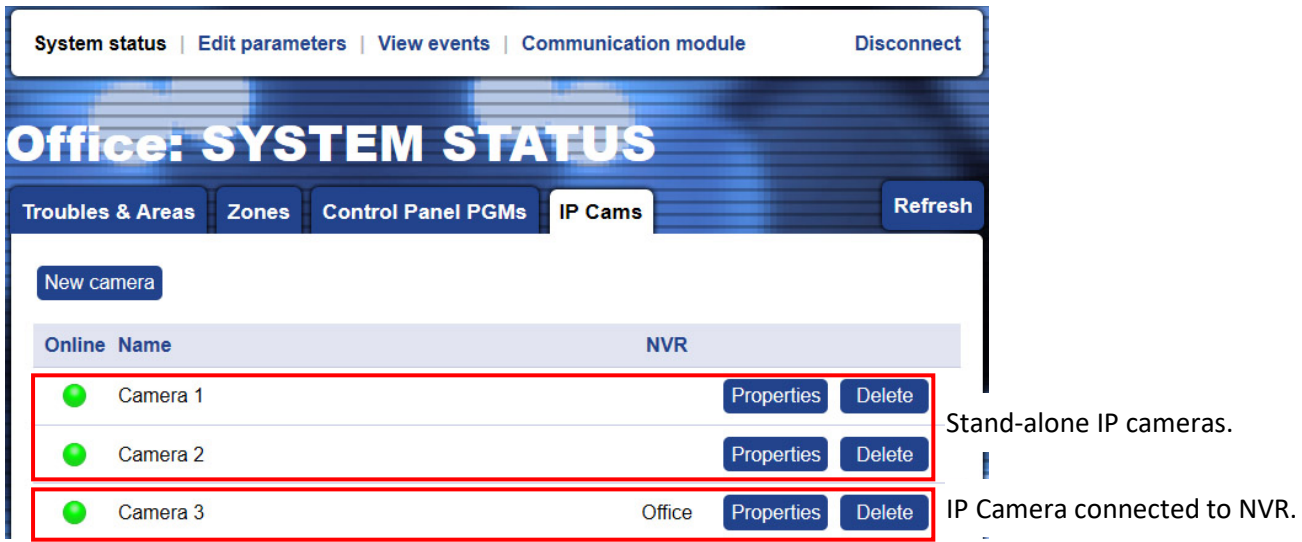

### <span id="page-32-0"></span>**6.1.4 View Events**

The User can retrieve and review the memory log file of the Eclipse control panel at any time, irrespective of the arming state. To retrieve the log memory, press the *"View Events"* main menu, enter a valid user code and press *"OK"* button.

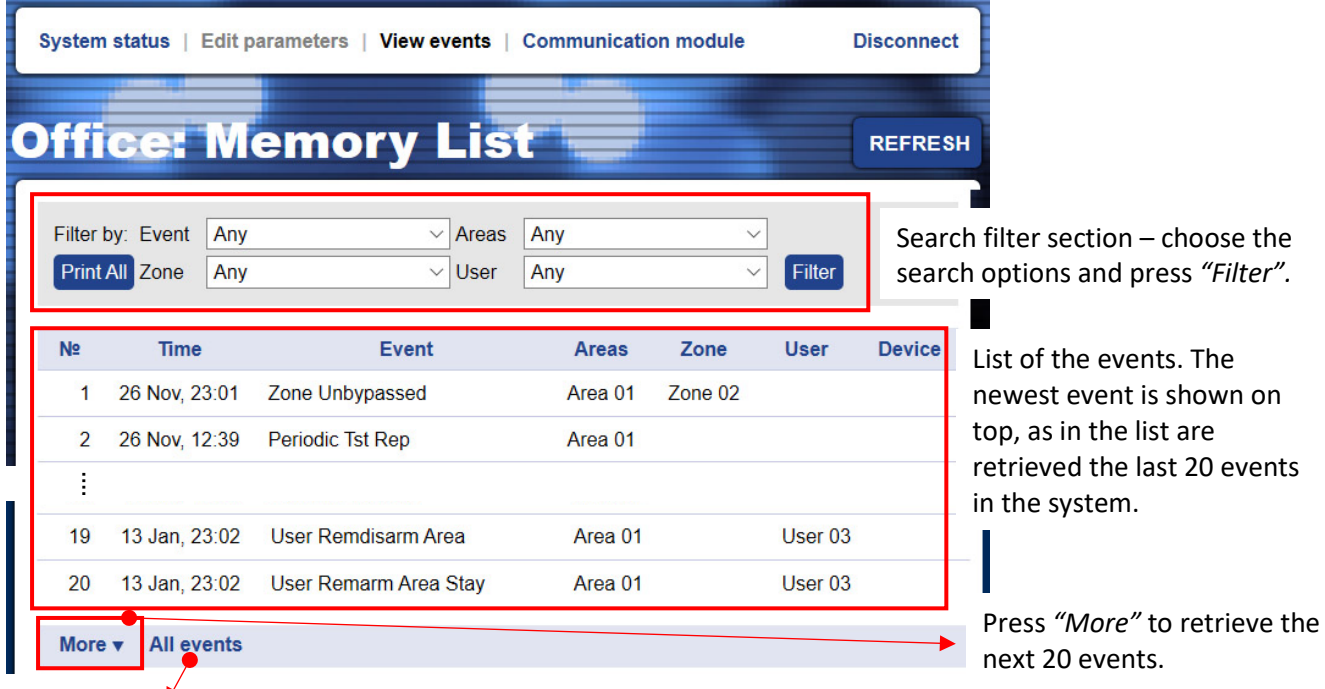

**Note:** Retrieving of all memory events may take some time according the number of records.

Use *"Print All"* button to print the currently retrieved memory events on the screen.

### <span id="page-33-0"></span>**6.2 Mobile TTE Smartphone Application**

Mobile TTE is a smart phone application suitable for remote management of burglary control panels and modules produced by Teletek Electronics JSC. The application is compatible with Android and iOS platforms and can be downloaded directly from Google Play and App Store, or you can use the QR codes below:

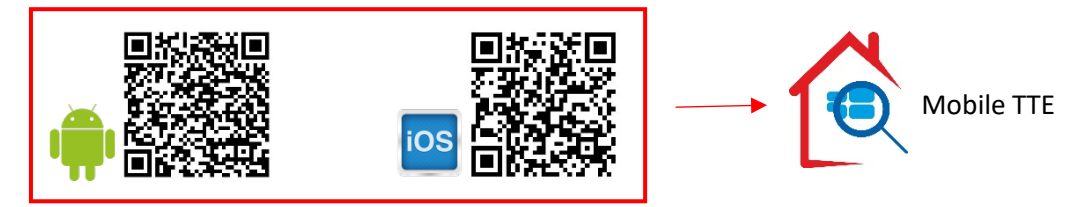

### <span id="page-33-1"></span>**6.2.1 Adding a System to Mobile TTE**

Run the Mobile TTE application and Press *Menu – Add System*.

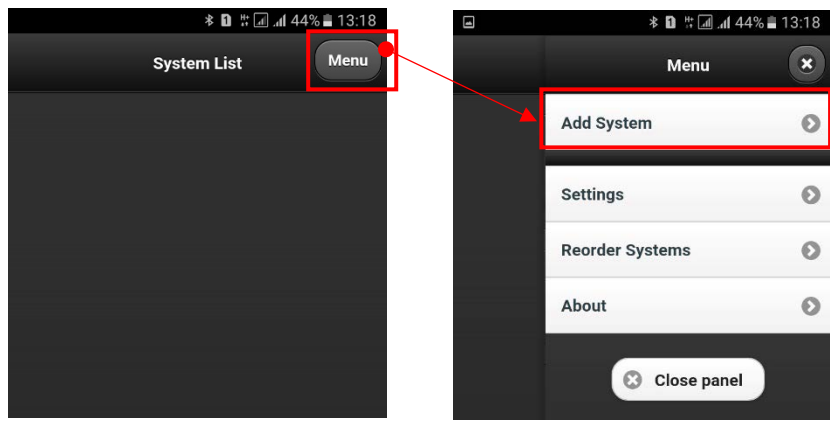

Then you have to choose the way of adding the system. You can add the information manually or to scan the [QR code](#page-21-0) received after registration of the system in AJAX WEB (recommended).

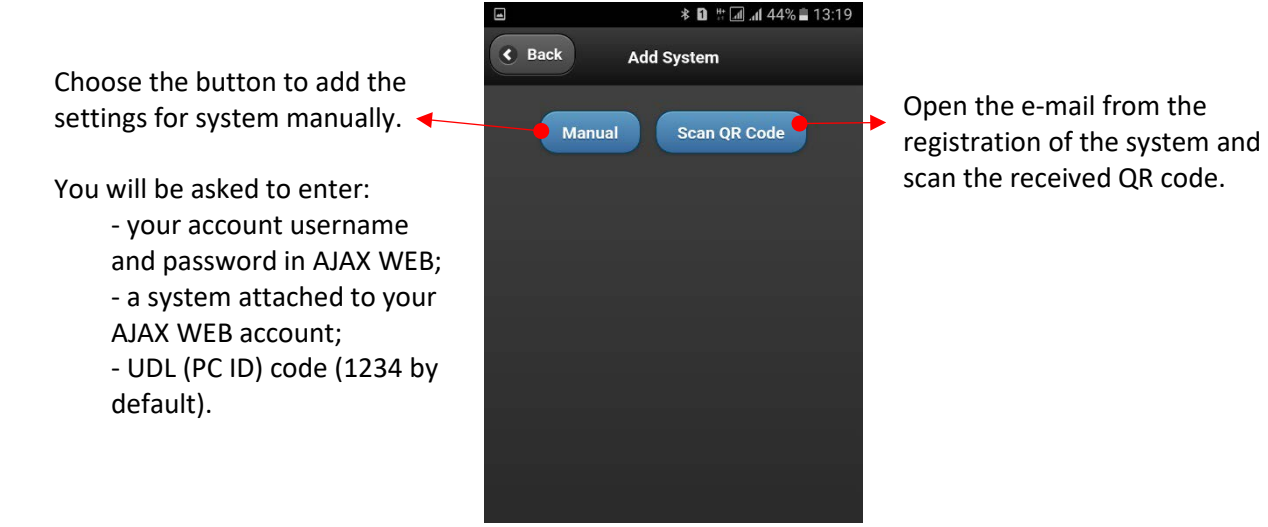

The system will be added to the *System List* of MobileTTE. If the system is online and ready for operation that will be displayed with text in green. If there is a red dot in the upper left corner, that means there is a system event (the [red dot notifications](#page-21-0) are set in AJAX WEB user account for every of the attached system and also edited in MobileTTE Settings Menu).

### <span id="page-34-0"></span>**6.2.2 Connection to a System**

To connect with the system, press the button and wait until the connection is established. When you are connecting to a system for the first time you will be asked to enter your valid user code for operation with Eclipse panel.

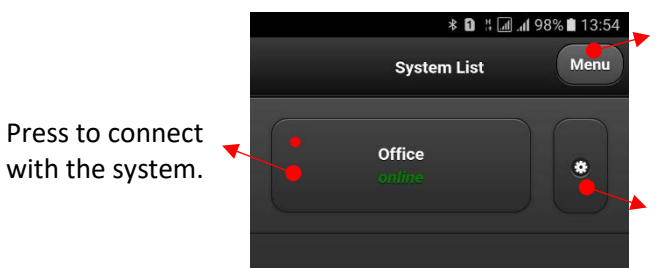

Press for more settings in MobileTTE application – language of the menus and reordering of the systems in the list.

Press to edit the system parameters and account settings or to delete the system from the list.

### <span id="page-34-1"></span>**6.2.3 Operation menus in MobileTTE**

According the assigned user rights to your code, you will be able to operate remotely with the Eclipse panel.

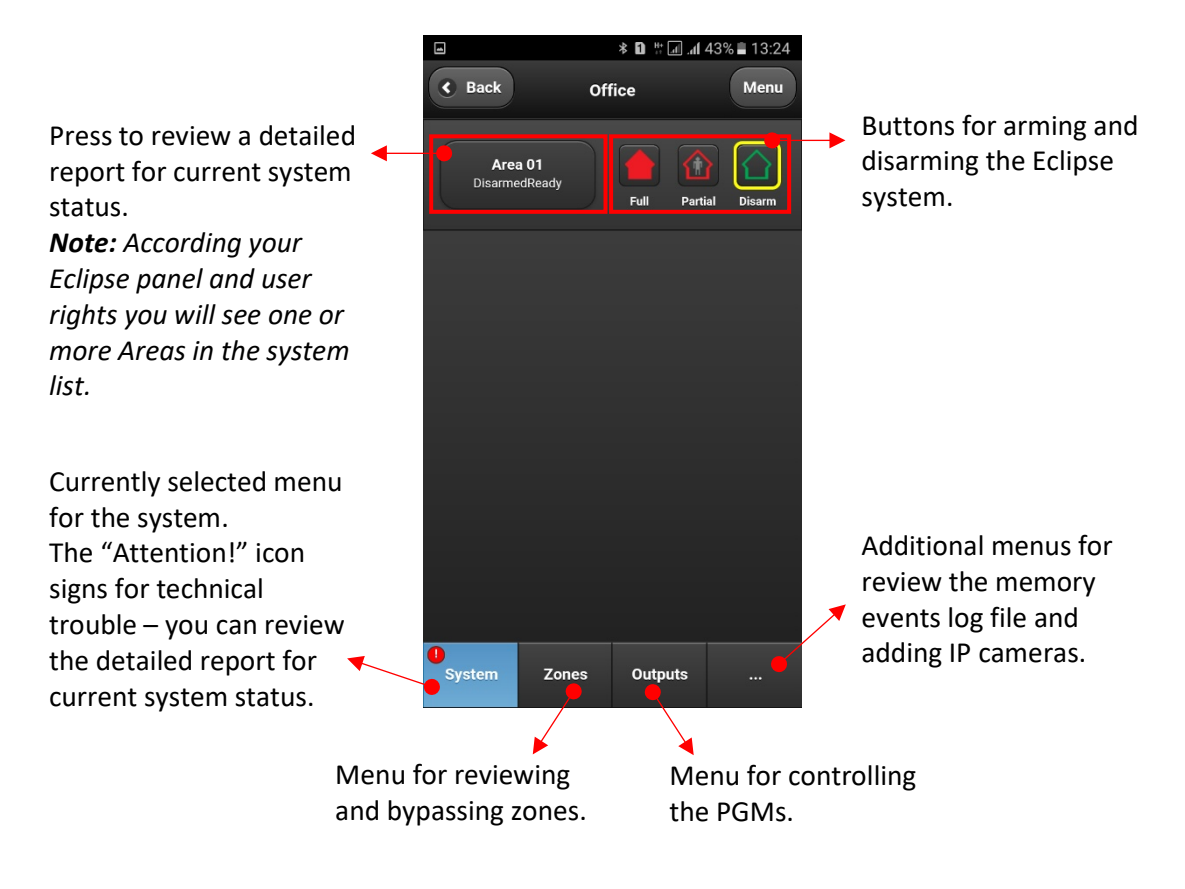

### <span id="page-35-0"></span>**6.2.4 Controlling of Control Panel PGMs**

Press *Outputs* menu. Via MobileTTE the user can review and control only the enabled for remote control PGM outputs for the Eclipse panel. The outputs are presented with their names set in AJAX WEB with description "Panel". The status of the output is changed with pressing ON/OFF button.

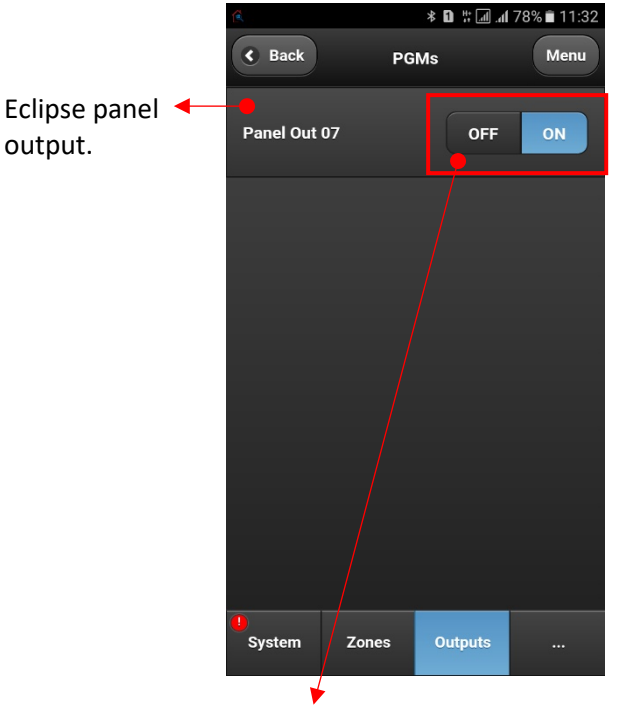

Control buttons: - Eclipse PGM is switched ON.

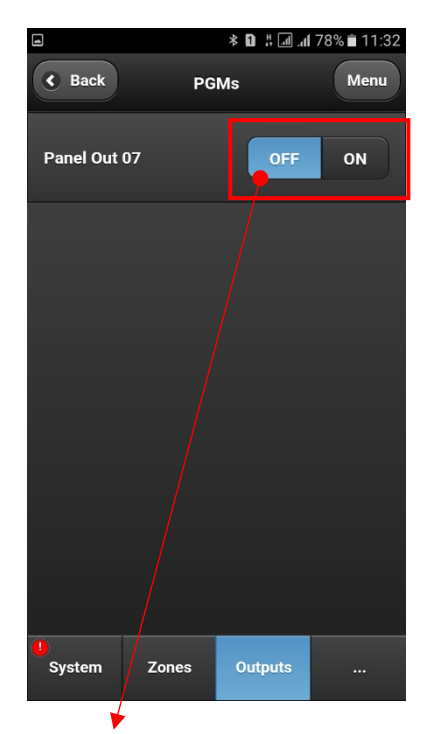

Control buttons: - Eclipse PGM is switched OFF.

### <span id="page-35-1"></span>**6.2.5 System Main Menu**

There are some important settings for the system. After connection press "*Menu"* button in the right upper corner of the screen. Then choose *Settings.*

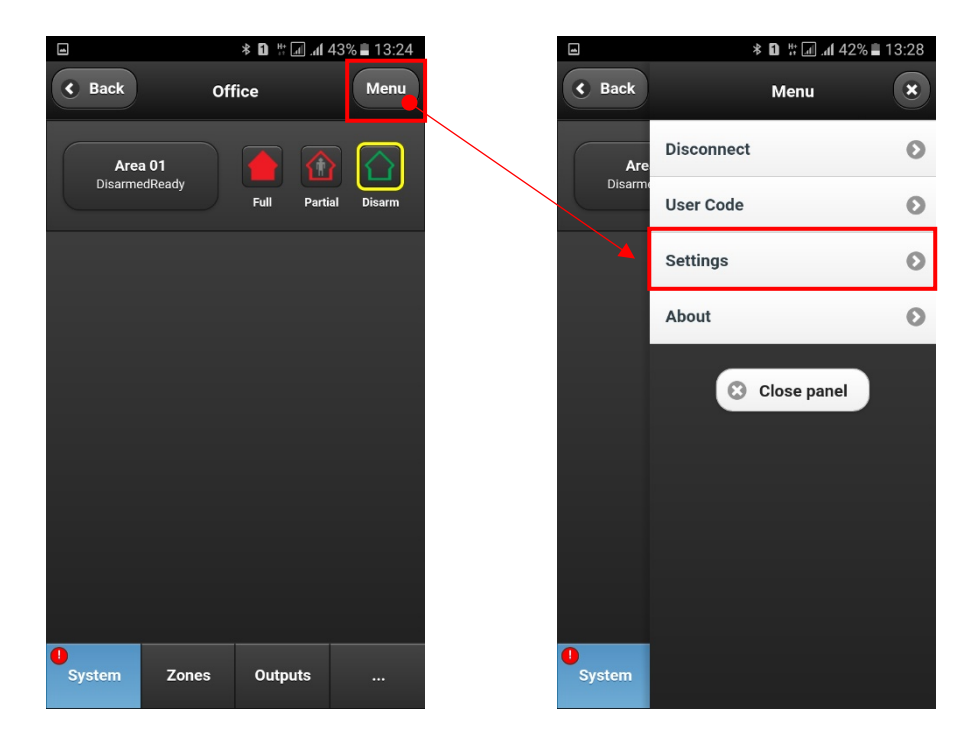

The general functions of MobileTTE is to provide to the user remote control of his Eclipse control panel and to receive notification messages in case of alarm or trouble events and the arming status of the system.

**The receiving of notification messages is disabled by default**. The enabling of this function is in the *Settings* menu of the respective system.

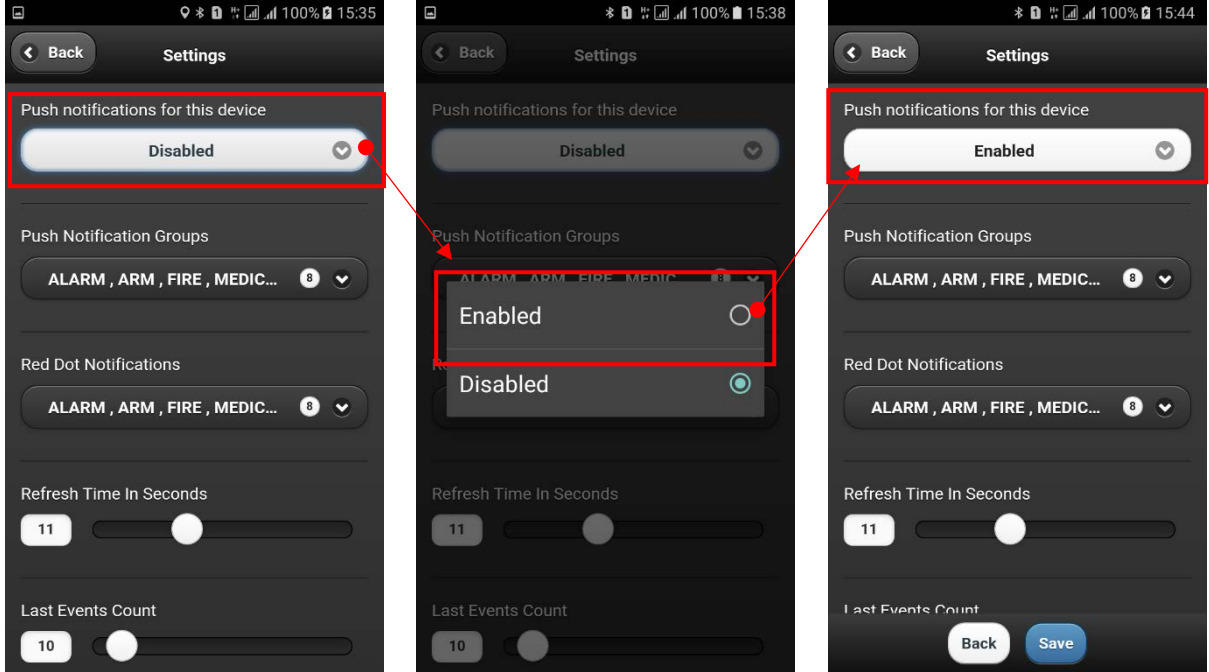

The receiving of notification messages is enabled when the *"Enabled"* setting is visible in the section.

In this menu the User can also set the type of the events for which to receive notifications. Select the *Push Notification Groups* and select those type of events for which you want to be informed.

<span id="page-36-0"></span>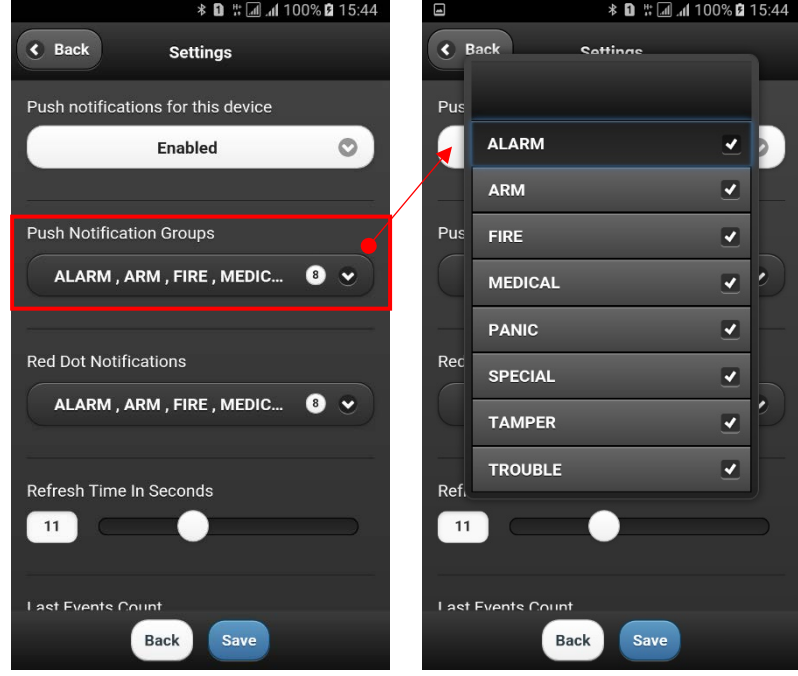

By default, all types of events are enabled (it depends also of the settings in AJAX WEB). The number of set notifications will be visible on the screen.

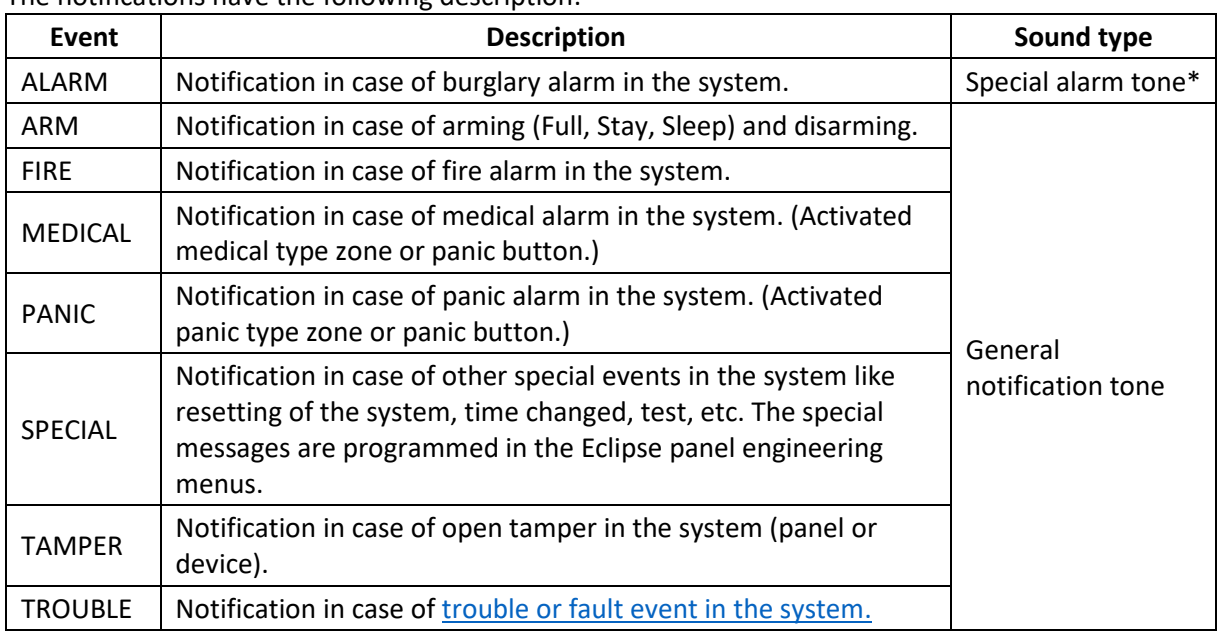

The notifications have the following description:

*\*Note: Some smartphone models do not support the second alarm tone for notifications. In case the receiving of notifications in enabled, but you do not receive them, is necessary to check your smartphone settings and to enable also the notifications from installed application programs.* 

In *Settings* menu the user can also set the visualization of events via red dot in the system list. Select the *Red Dot Notification* and select those type of events for which you want to be informed.

<span id="page-37-0"></span>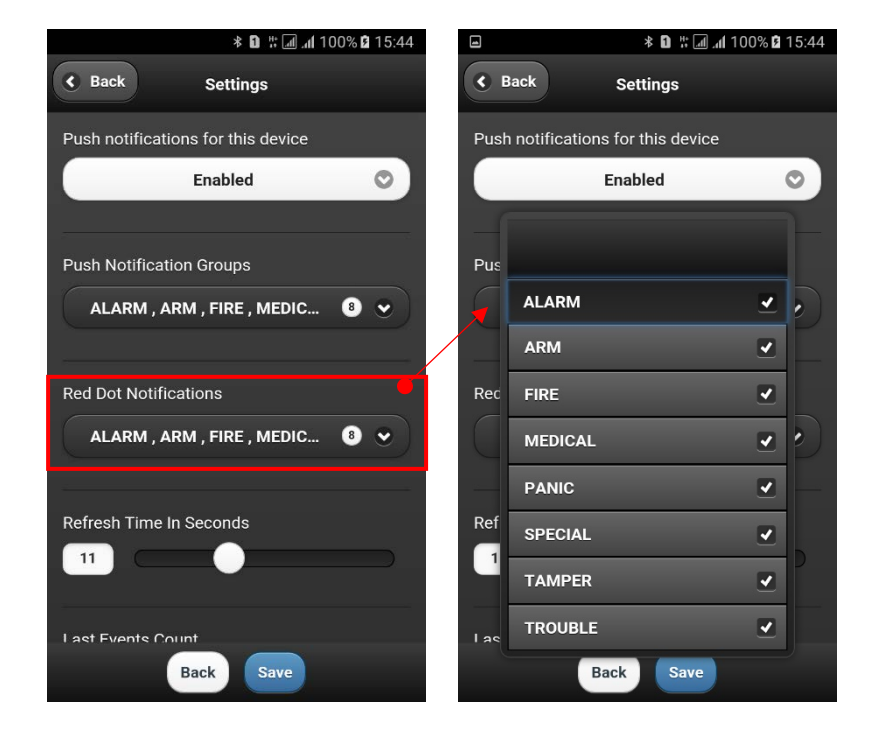

You can find the description of the events in the table above.

It is recommended to leave the default settings for *Refresh time* and *Last events* because they are optimal for the application.

Move down to the bottom of *Settings* menu. There are options for setting the date and time of your control panel and to select different language of your MobileTTE smartphone application.

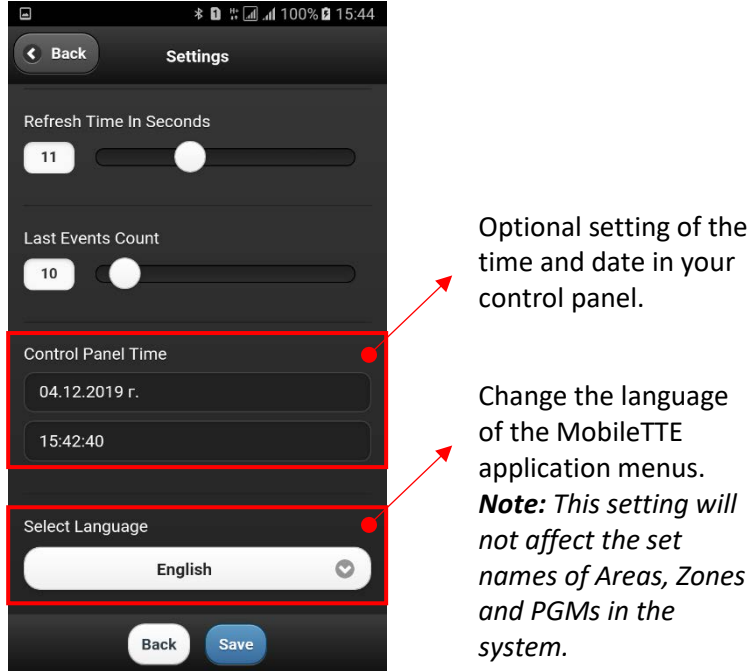

The other option in *Menu Settings* of the system is to clear or change the user code for access to control panel.

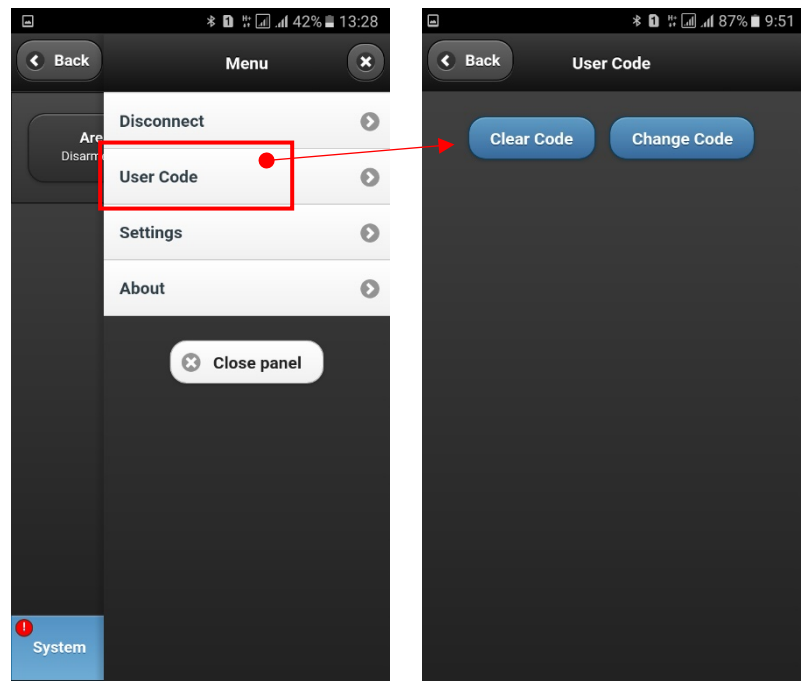

The *"Clear Code"* option will delete the current set user code for access and during the next connection of the system the application will ask for entering of valid user code.

The option *"Change Code"* is used to set a new code for access to the application. In the new screen you will be asked to enter your current code, the new code and to confirm the new code again.

**Attention: In case a message for changing code error is shown, the probable reason may be that you are trying to change a regular user code with manager's one!** Ask the installer of your control panel about the users and managers access codes in your security system.

To exit from the system, back to the main system list, press *Disconnect* button. The currently installed version of MobileTTE on your smartphone is reviewed with *About* button.

To exit from MobileTTE application press the *Back* button of your smartphone.

### <span id="page-39-0"></span>**6.3 Voice Management**

The Voice Management is an optional mode for remote control of Eclipse series panel via the TTE GPRS Simple module through available GSM communication channel. The User can dial the TTE GPRS Simple and following the played voice guiding messages to control the arming state of the control panel (Full ARM and DISARM), to control (switch ON/OFF) the PGMs of the control panel and also to record the general message for the site – the "Site Name" message.

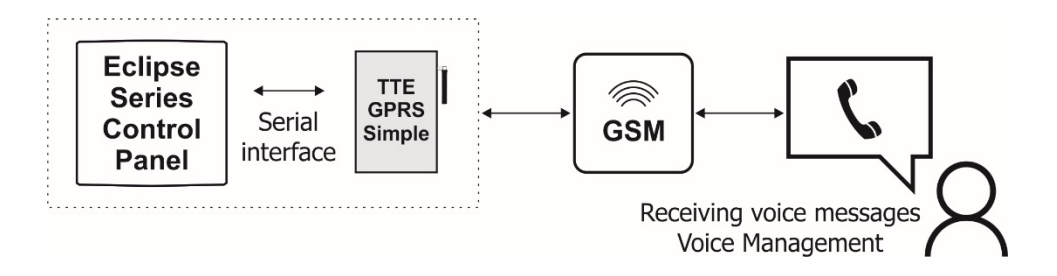

The Voice Management requires a micro SD card with recorded voice messages from the manufacturer. The micro SD card is included in the kit of TTE GPRS Simple VG (Model: Voice Guide).

### <span id="page-39-1"></span>**6.3.1 Receiving of Voice messages for Events**

In case of alarm or trouble event in the system, the TTE GPRS Simple will dial the entered phone numbers with set Messaging option "Voice" (se[e 3.3.1 Phone Number Submenus\)](#page-14-0) and will play a voice message about the Type of Event the associated to this phone Area number and Zone number.

*For example, the format of the message for burglary alarm in Zone 2 attached to Area 1 will be:* 

*"<Area 1> <Alarm> <Zone 2>",*

*and the TTE GPRS Simple will dial just those phone numbers associated to Area 1 (see [3.3.1 Phone](#page-14-0)  [Number Submenus](#page-14-0) – Message Areas section).*

If several events are occurred in sequence, the module will play the respective voice messages for them one by one. The voice messages can be played one or several times, according the setting for "Voice Message Repetitions" in ProsTE software (see [3.3 Phones Menu\)](#page-12-0). After the last message, two system messages are played:

- *"To confirm, press pound (#)" –* The user can confirm the receiving of the messages with pressing the "#" button and to cancel the call.

- *"For system control, press 1" –* The user can switch directly to voice management mode.

#### <span id="page-40-0"></span>**6.3.2 Voice Management Mode – Operation Algorithm**

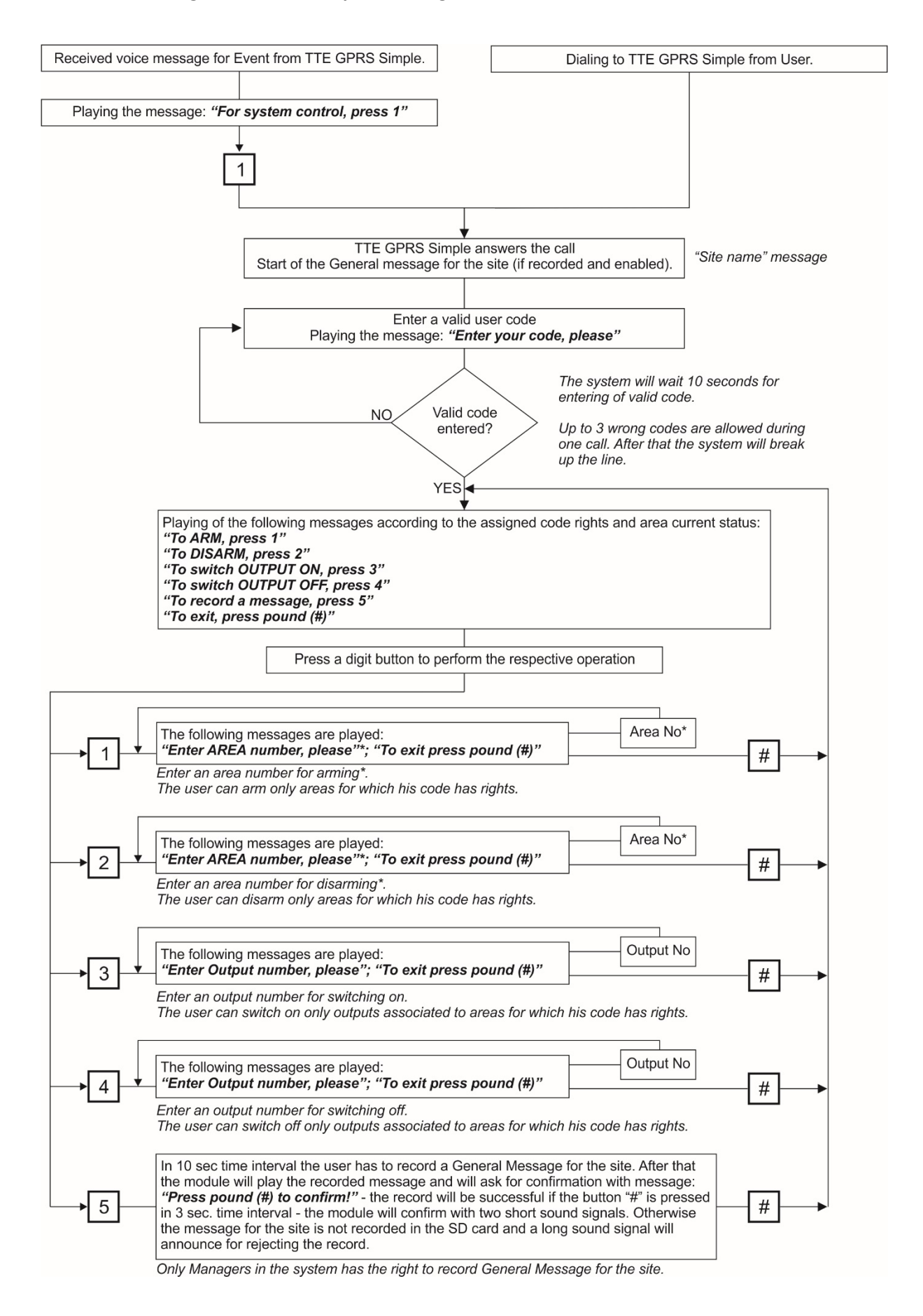

**Note:** When operating with Eclipse 8, the messages for entering of Area number are missed and the user has not to enter an Area number.

When operating with Eclipse 16 the correspondence of the Areas is as follows: Area 1 (A), Area 2 (B) and Area 3 (C).

### <span id="page-41-0"></span>**6.4 SMS Messages for Events**

In case of alarm or trouble event in the system, the TTE GPRS Simple will send SMS messages to those phone numbers with set Messaging option "SMS" (see [3.3.1 Phone Number Submenus\)](#page-14-0). The type of the message group (Alarm and Restore, Tamper and Restore, etc) are set in advance.

If several events are occurred in sequence, they will be sent as list in one SMS in the order of occurring. Every message is including information about the Type of Event, User, Area and Zone number according the event.

The remote control actions, performed via Mobile TTE and AJAX WEB application, are described with "Remote" text in the SMS message.

*Examples.* 

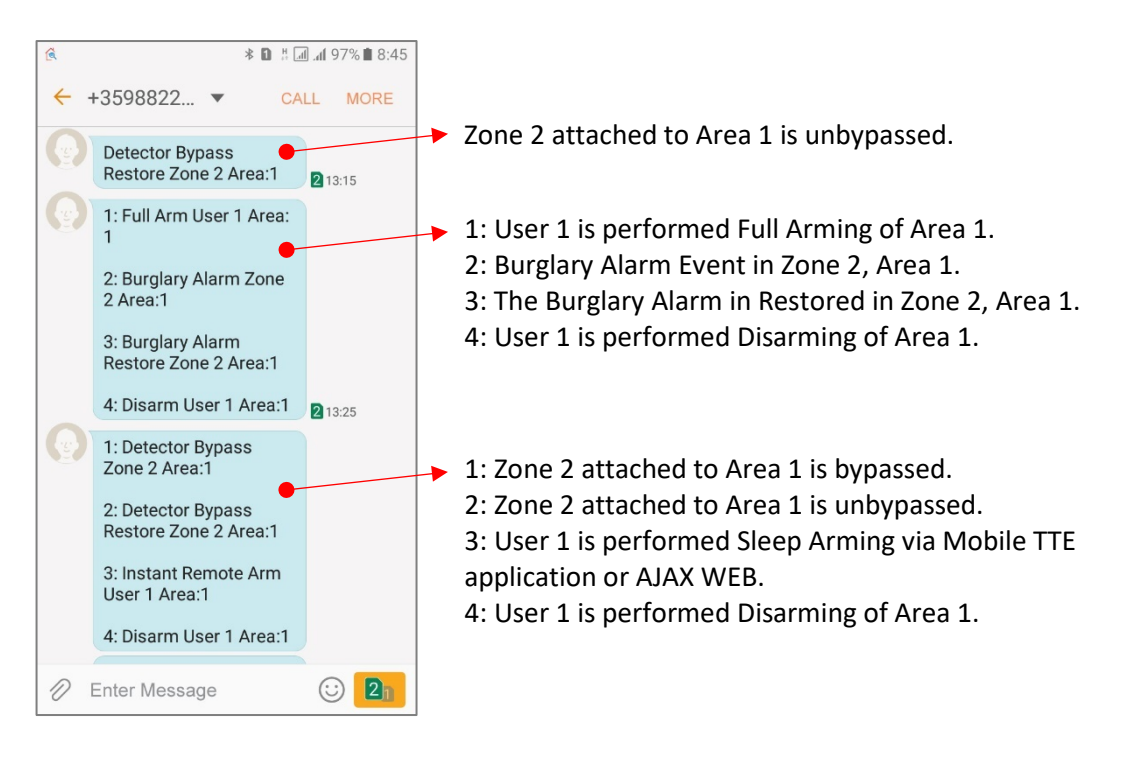

*Note: "User 1" in the presented examples, is a name and means that the action is performed with an access code associated to user with this name set in the Eclipse panel. According the programming of your Eclipse panel, to the different users can be set different names which are going to be displayed in the content of the SMS message.* 

# <span id="page-42-0"></span>**6.5 Remote Resetting of TTE GPRS Simple**

This is an option for remote resetting of the module via SMS command. To perform Restart of the module, send an SMS to it with text *"Reset"* or *"Restart".* The module will confirm the received command with message *"Module will restart after 10 seconds"*. After resetting the module will send another message - *"Power UP" -* confirming the resetting has been done.

If the message *"Error: Invalid syntax"* is received, that means the sent command is not typed correctly or there is used a special symbol or letter in the text.

*Example:*

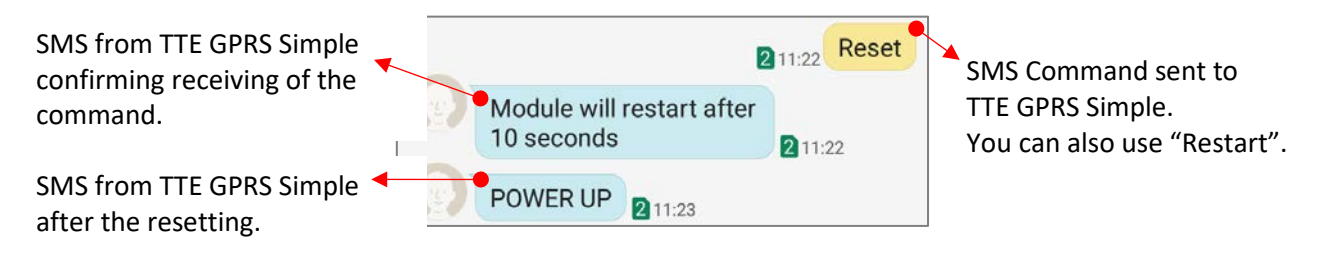

# <span id="page-42-1"></span>**6.6 Checking the Signal Strength**

This is an option for checking the signal strength of the used GSM network. The signal strength is presented in "-XX dBm" format. The strength depends on the measured value of the signal in [dBm]:

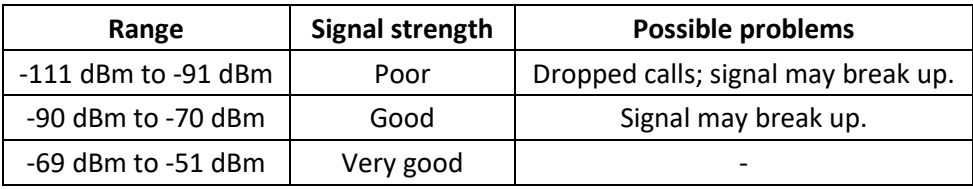

To check the signal strength, send an SMS to the module with text *"Rssi".* The module will return back an SMS with a measured value.

### *Example:*

SMS from TTE GPRS Simple with measured value for the current signal strength.

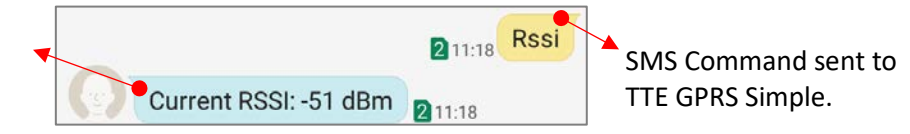

If the message *"Error: Invalid syntax"* is received, that means the sent command is not typed correctly or there is used a special symbol or letter in the text.

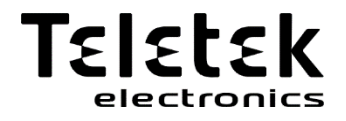

[www.teletek-electronics.com](http://www.teletek-electronics.com/)

Address: Bulgaria, 1407 Sofia, 14А Srebarna Str. Tel.: +359 2 9694 800, Fax: +359 2 962 52 13 e-mail: info@teletek-electronics.bg